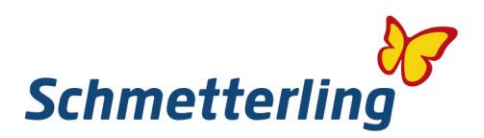

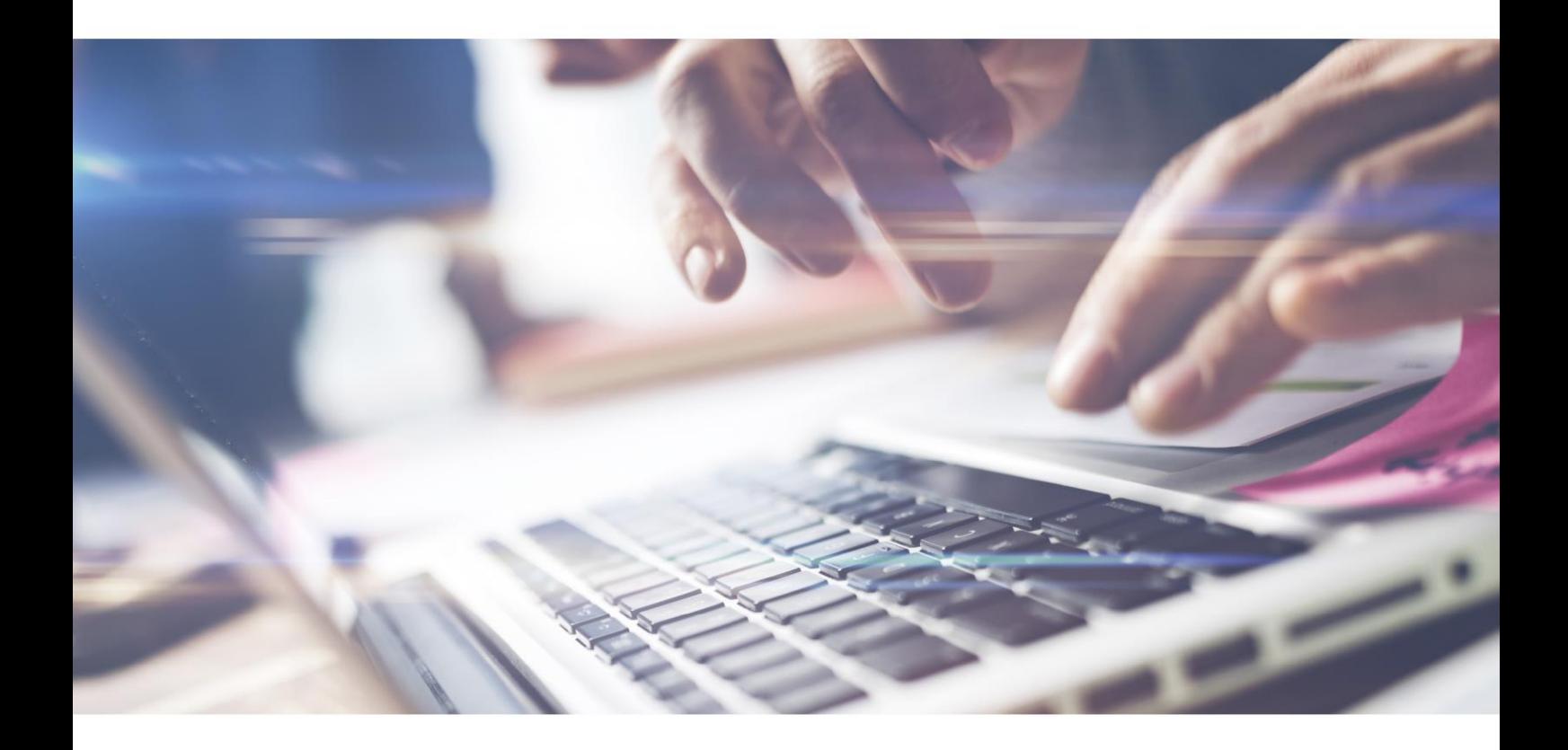

# *Schmetterling Guide.*

Twój przewodnik po świecie Schmetterling

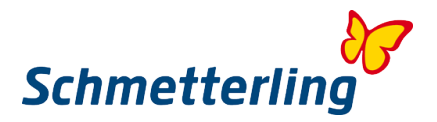

### **Serdecznie witamy**

Serdecznie witamy Państwa w Międzynarodowej Kooperacji Biur Schmetterling, jako członka i partnera!

Chcemy pokazać Państwu jakie możliwości oferuje platforma Schmetterlinga, dlatego zebraliśmy najważniejsze informacje i stworzyliśmy ten przewodnik.

Platforma Schmetterling to miejsce pracy i jednocześnie drzwi do świata Schmetterling. Znajdą tu Państwo informacje na temat współpracy, asortymentu, oferty, warunków prowizyjnych, przydatnych materiałów, danych własnych i organizatorów i wiele więcej. Do tego otrzymają od nas Państwo indywidualne dane dostępowe umożliwiające korzystanie z różnorodnych systemów. Cieszymy się bardzo na dalszą, owocną współpracę i życzymy wielu rezerwacji!

## **Spis treści**

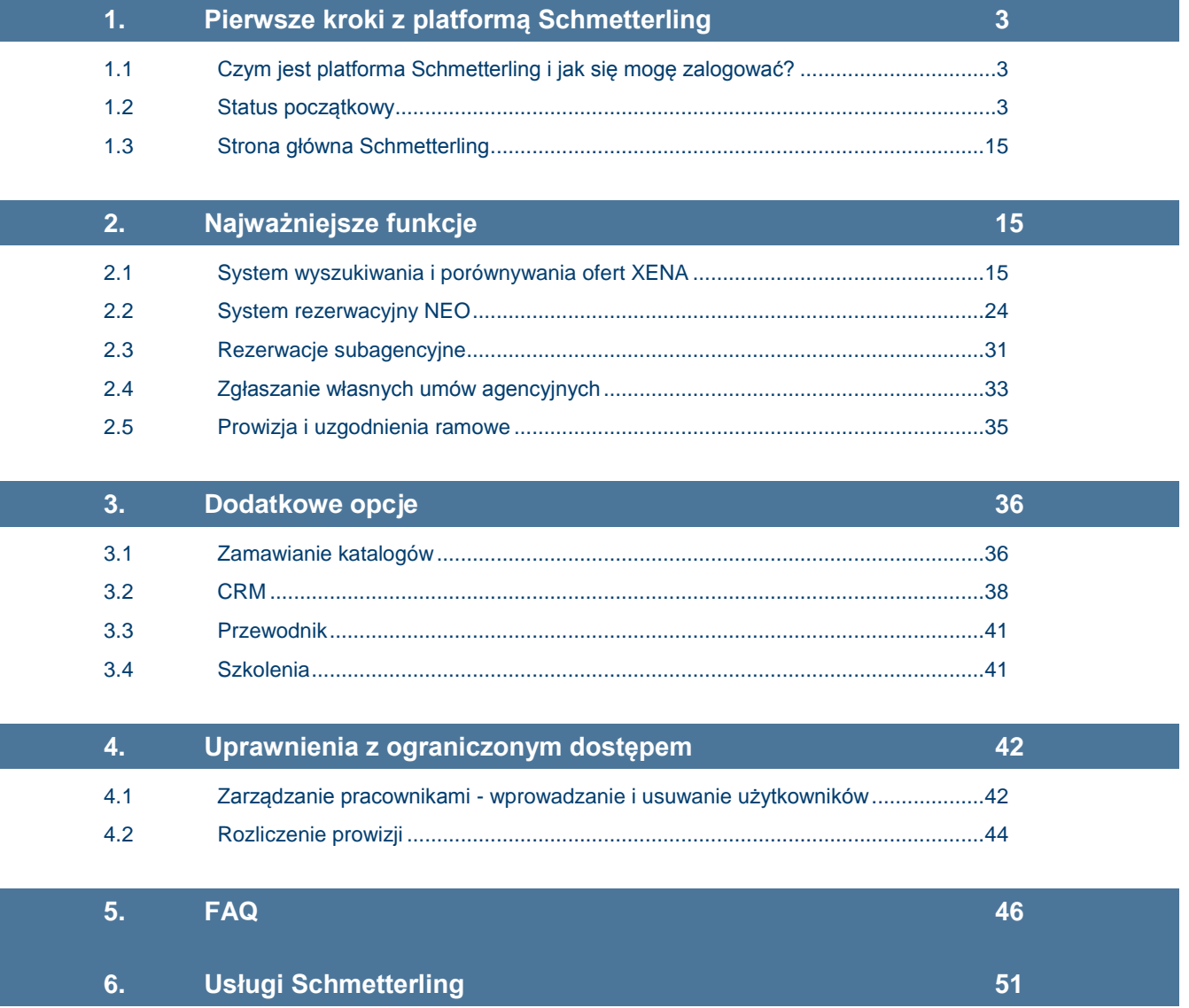

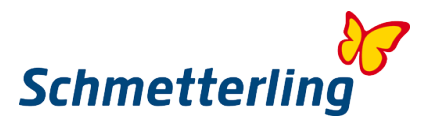

## <span id="page-2-0"></span>**1. Pierwsze kroki z platformą Schmetterling**

#### <span id="page-2-1"></span>**1.1 Czym jest platforma Schmetterling i jak się mogę zalogować?**

Platforma Schmetterling jest "miejscem pracy w sieci" z wieloma aplikacjami i narzędziami, to takie drzwi do całego świata Schmetterling. Pracownicy otrzymują indywidualne dane dostępowe. Prosimy zwrócić uwagę, aby każdy pracownik podał własny adres poczty elektronicznej , gdyż dane dostępowe przypisywane są każdemu użytkownikowi indywidualnie.

Na platformę logujemy się poprzez ikonę Partner Login na stronie [www.schmetterling.de](http://www.schmetterling.de/)

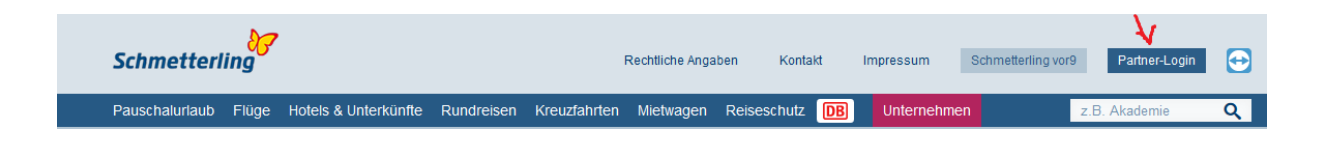

#### <span id="page-2-2"></span>**1.2 Status początkowy**

Platforma Schmetterling skupia liczne narzędzia i systemy w jednym miejscu. Jest systemem - siatką wielu programów i różnych obszarów, ściśle ze sobą powiązanych.

Z tego powodu wbudowaliśmy, przy pierwszym wyposażeniu użytkowników Platfromy Schmetterling, tak zwany "status początkowy", przez który w kilku krokach Państwo lub uprawnieni pracownicy biura muszą przejść uzupełniając wymagane dane. Okno ze statusem początkowym otwiera się automatycznie przy pierwszym logowaniu do platformy.

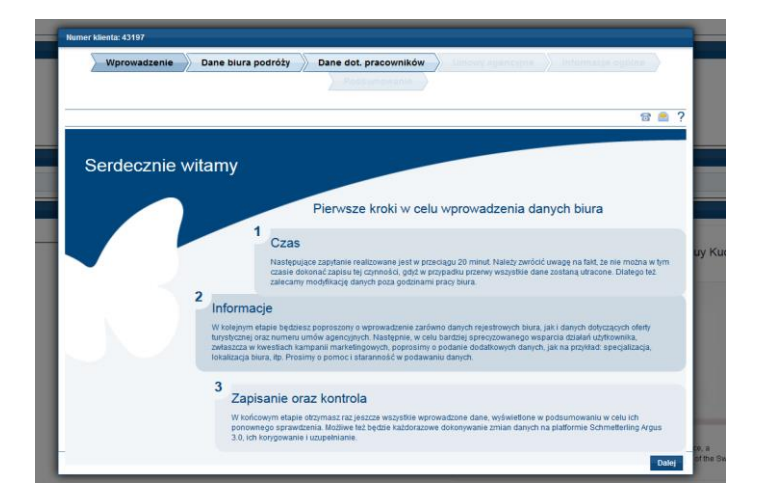

#### **Ważne:**

Wszystkie pola oznaczone tym sybolem (\*) są obowiązkowe. Trzeba je koniecznie wypełnić przed zamknięciem statusu początkowego. W statusie początkowym, można powrócić do poszczególnych kroków bez utraty wcześniej wpisanych danych. Jeśli jednak uzupełnianie statusu początkowego zostanie całkowicie przerwane, wszystkie dane już przez Ciebie wprowadzone zostaną utracone.

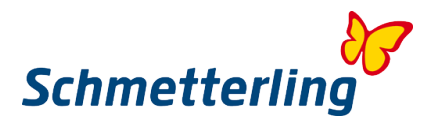

#### *Status początkowy - krok po kroku*

#### **Krok 1 - Wprowadzenie**

Prosimy o przeczytanie informacji w zakładce "Wprowadzenie", gdyż tutaj znajdują się najważniejsze informacje dotyczące statusu początkowego.

#### **Krok 2 – Dane biura podróży**

Pod zakładką "Dane biura" podróży można wprowadzić i zmodyfikować najważniejsze dane biura. Obszar ten podzielony jest na: dane główne, dane banku i strony internetowej. Pojedyncze pola mogą już zawierać znane nam dane, jeśli jednak nie są one poprawne można je w kolejnych krokach edytować i uzupełnić.

#### **Dane główne**

W tej zakładce można modyfikwać wszystkie dane adresowe, bankowe i kontaktowe biura.

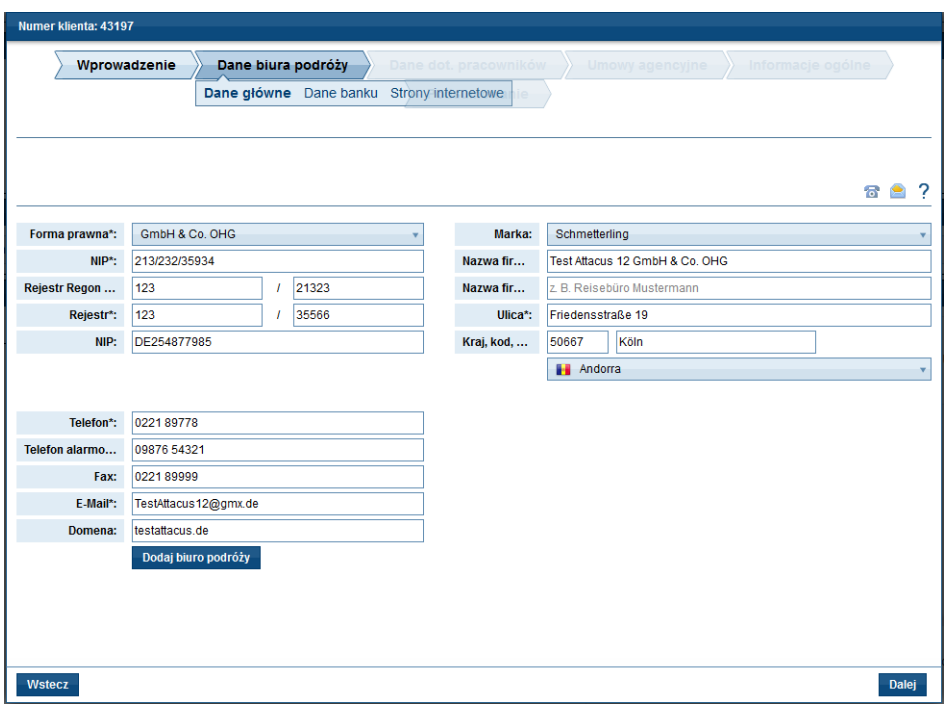

Aby zmienić, wprowadzić lub edytować dane proszę kliknąć w odpowiednie pole. Wprowadzone dane są automatycznie zapisywane w poszczególnych krokach i muszą one być jeszcze raz zapisane dopiero po ukończeniu uzupełniania stausu początkowego. Do tego czasu jest możliwość powrotu do każdego etapu wpisywania danych w statusie początkowym.

#### **Dane bankowe**

W tym miejscu użytkownik ma możliowść usunięcia, zmiany lub potwierdzenia danych bankowych.

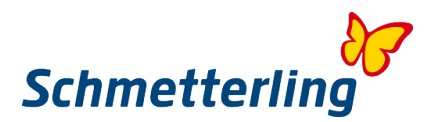

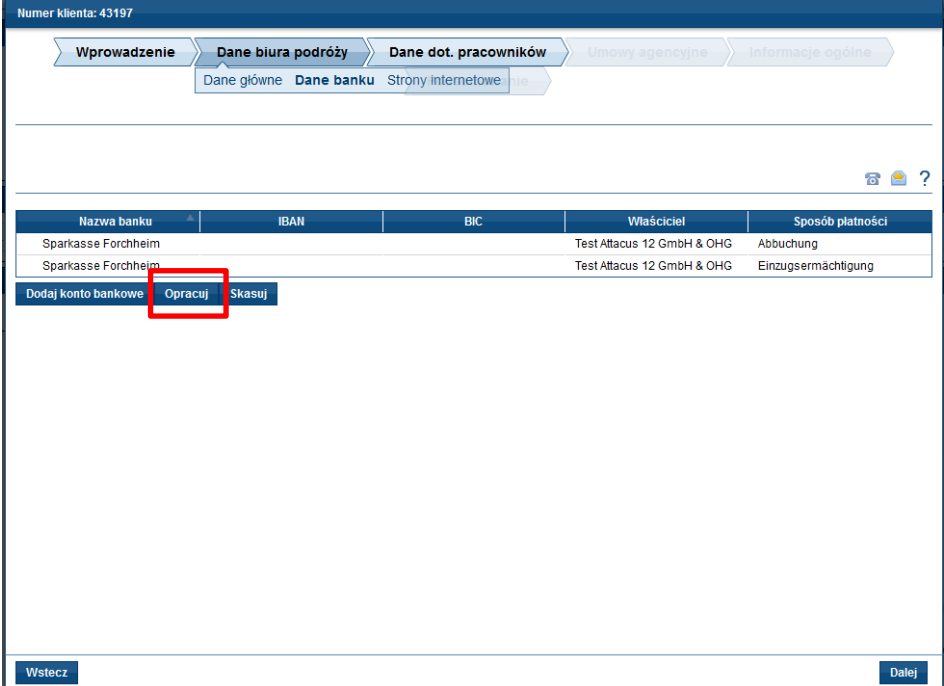

#### **Proszę koniecznie sprawdzić wprowadzone dane!**

Jeśli dane bankowe są poprawnie zapisane, proszę wpisać BIC (Bank Identifier Code czyli kod identyfikujący bank, często nazywany również kodem SWIFT) i IBAN (International Bank Account Number, czyli międzynarodowy numer konta bankowego).

BIC i IBAN umożliwiają automatyczne przetwarzanie zleceń płatniczych w obszarze SEPA (Single Euro Payments Area).

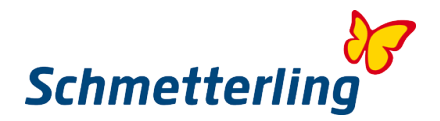

#### **Zmiana istniejącego konta bankowego**

Aby zmodyfikować lub uzupełnić istniejące konto bankowe, proszę wybrać konto, a później przycisk "Opracuj".

Pola do wpisywania zmian otworzą się w nowym oknie.

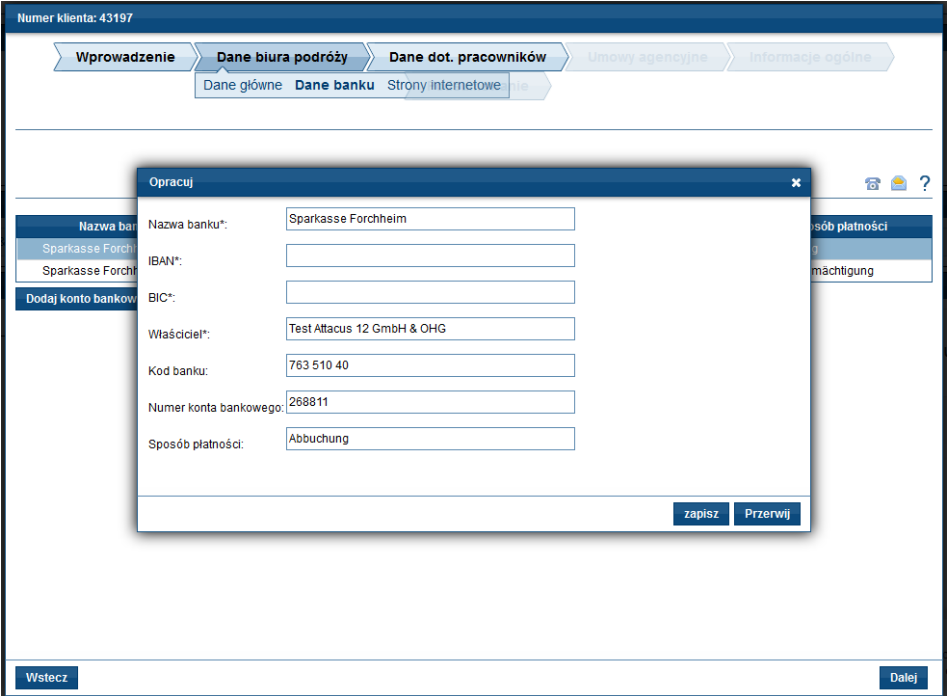

Proszę uważać, gdyż **wszystkie** pola muszą być obowiązkowo uzupełnione. Jeśli będzie to zrobione prosimy kliknąć na przycisk "Zapisz", a póżniej na przycisk "Dalej".

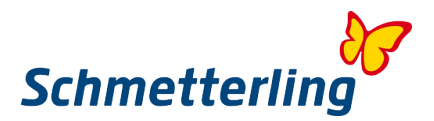

#### **Dodaj nowe konto bankowe**

Nowe konto bankowe można wprowadzić poprzez funkcje "Dodaj konto bankowe". Po naciśnięciu polecenia "Dodaj konto bankowe" otwiera się osobne okno.

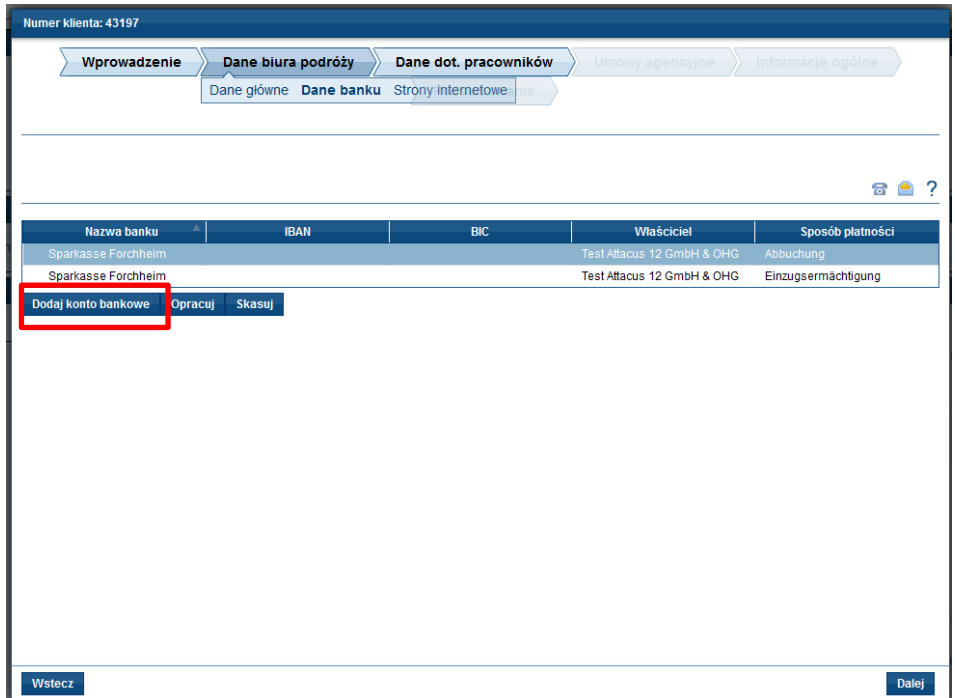

Wszystkie pola trzeba wypełnić (w polu płatność patrz punkt wcześniej) i zapisać.

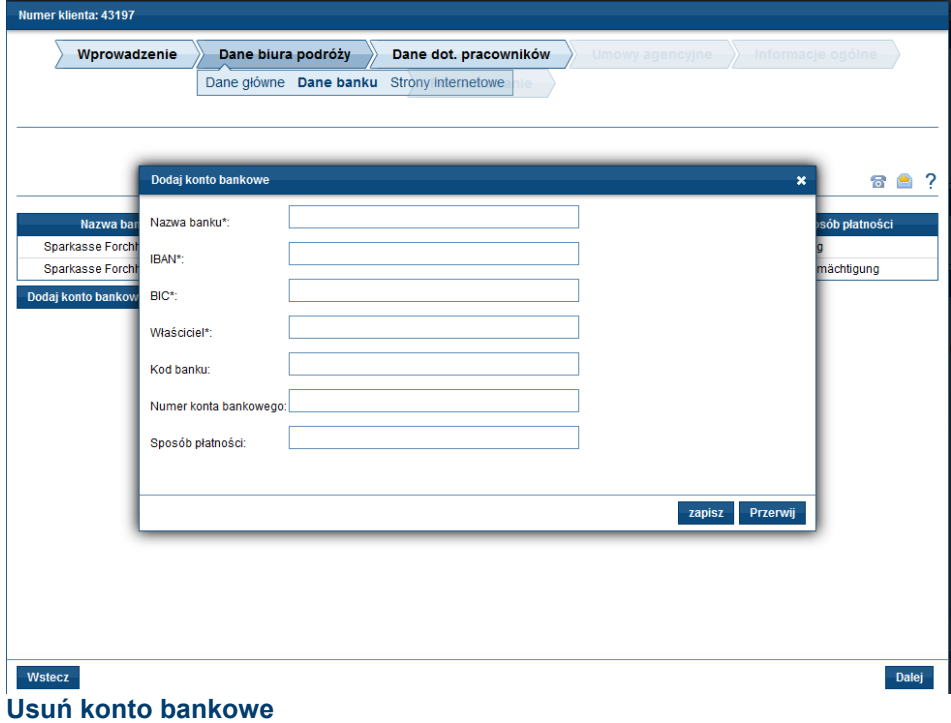

Żeby konto bankowe całkowicie usunąć wybierz przecisk "Skasuj".

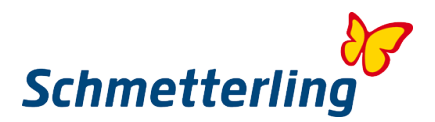

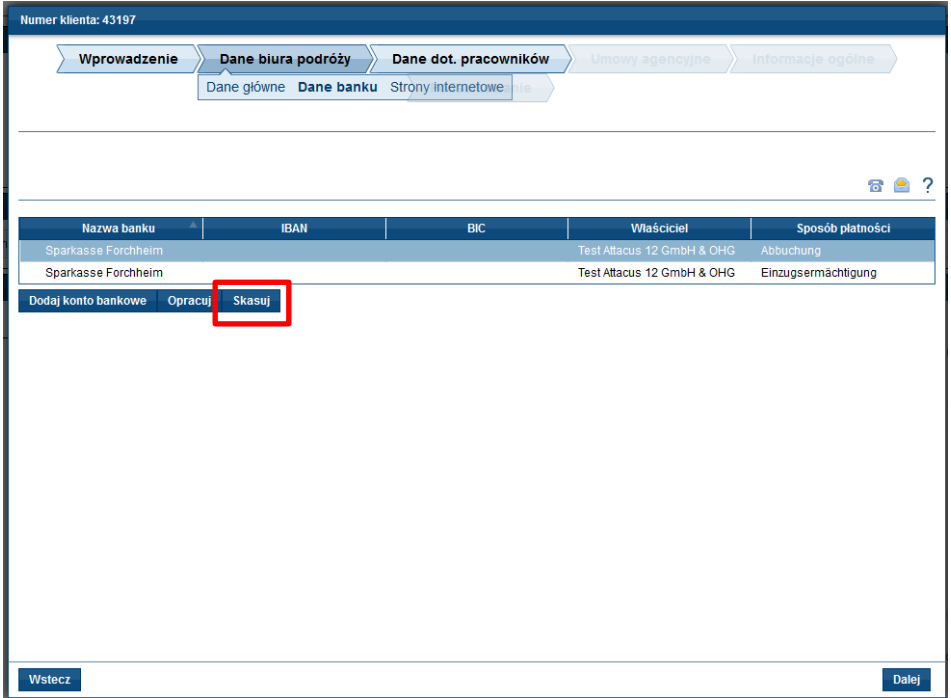

Proszę kliknąć na przycisk "Skasuj".

Następnie pojawi się jeszcze pytanie, czy rzeczywiście to konto bankowe ma zostać usunięte. Jeśli tak to proszę kliknąć "Tak", a później "Dalej" żeby przejść do uzupełniania kolejnych kroków statusu początkowego.

#### **Strony internetowe**

W tej rubryce można opracować dane stron internetowych.

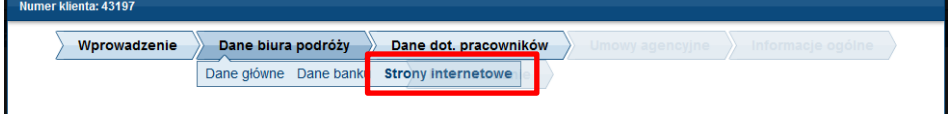

#### **Wprowadzanie danych domeny**

Można zmienić istniejącą domenę wybierając ją i następnie wciskając polecenie "Opracuj". Pola do edytowania danych otworzą się w nowym oknie.

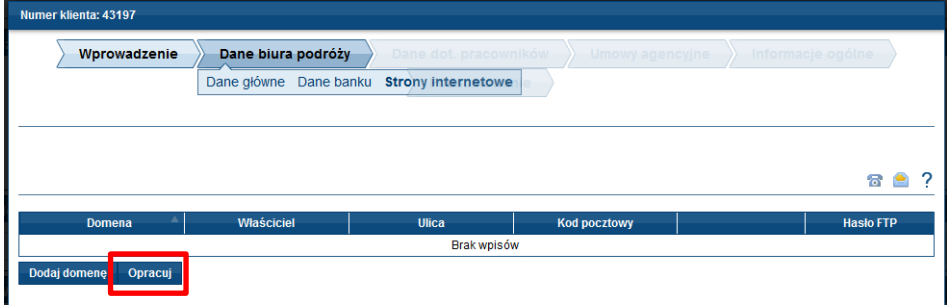

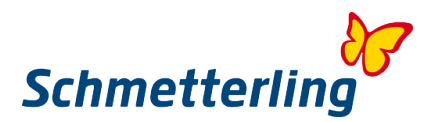

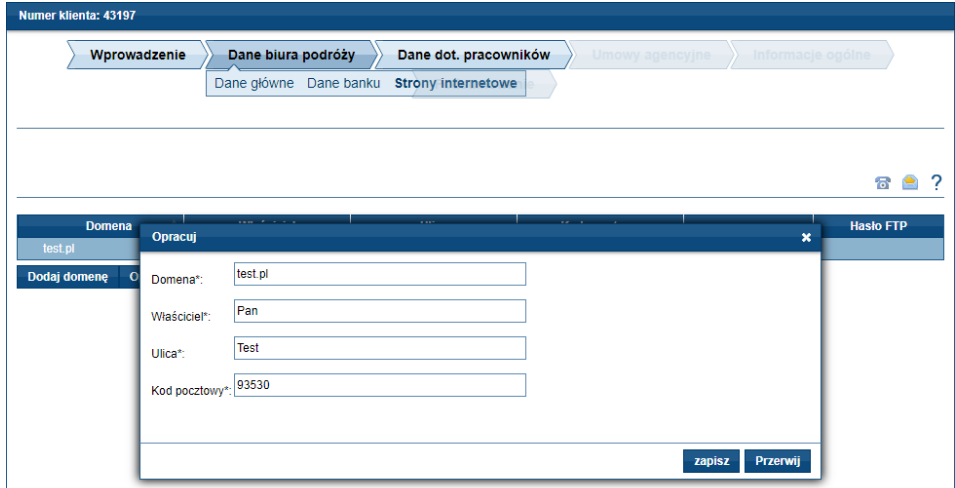

Po sprawdzeniu wprowadzonych danych okno można zamknąć klikając na polcenie "Zapisz".

#### **Dodanie nowej domeny**

W tym miejscu można dodać nową domenę wciskając przycisk "Dodaj domenę".

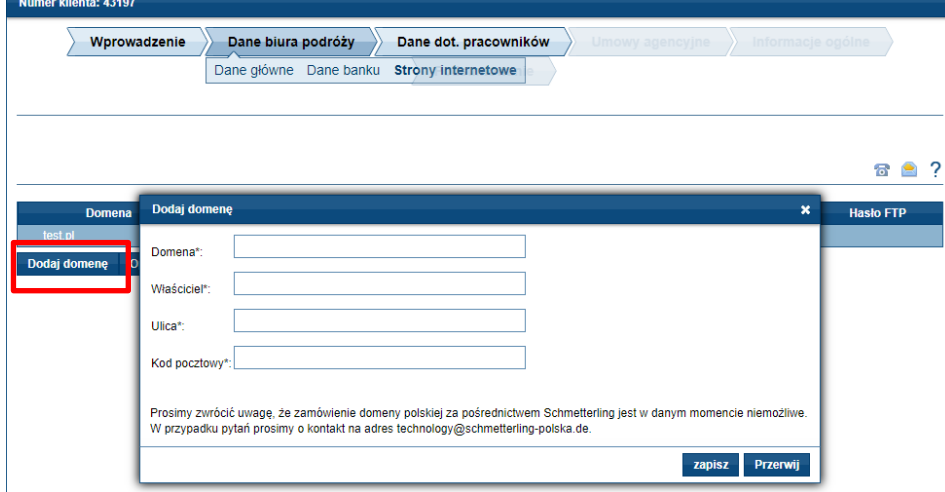

Pola do uzupełnienia danych domeny otwierają się w nowym oknie. Po wprowadzeniu wszystkich danych proszę kliknąć "Zapisz" i następnie "Dalej", aby przejść do kolejnego etapu w statusie początkowym.

#### **Krok 3 – Dane dotyczące pracowników**

Każdy pracownik powinien posiadać indywidualne kody dostępu do Platformy Schmetterling. Dlatego bardzo ważne jest, aby dane pracowników były zawsze aktualne. W tym celu należy najpierw sprawdzić dane pracowników już wprowadzonych. Każdy pracownik potrzebuje własny adres e-mail w celu uzyskania dostępu do platformy Schmetterling.

Dane pracowników już znajdujących się w systemie zaznaczone na czerwono lub (\*) muszą zostać uzupełnione.

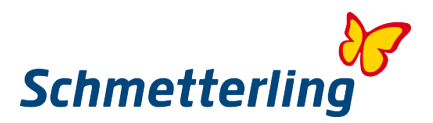

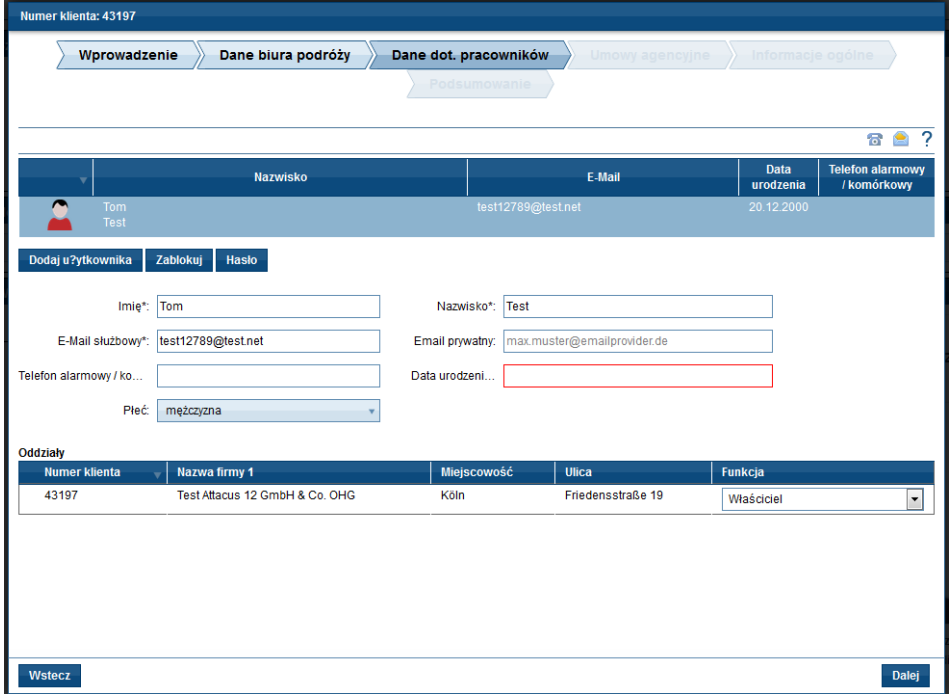

#### **Wprowadzania nowych pracowników:**

Jeżeli w systemie brakuje, danych pracownika, który pracuje w biurze, można je wprowadzić za pomocą przycisku "Dodaj użytkownika".

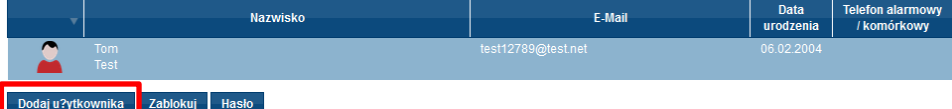

#### **Usuwanie nieaktywnych/niepracujących pracowników:**

Jeśli w systemie znajdują się pracownicy, którzy już nie są zatrudnieni w Twojej firmie, należy je usunąć korzystając z przycisku "Zablokuj".

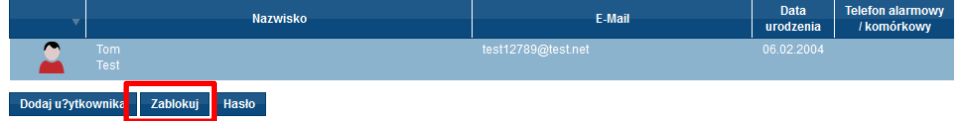

#### **Zmiana hasła:**

W statusie początkowym jako Właściciel/Dyrektor masz możliwość zmiany Twojego osobistego hasła lub hasła pracownika za pomocą przycisku "Hasło".

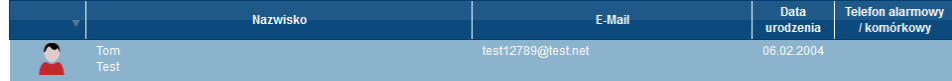

#### Dodaj u?ytkownika Zablokuj Hasło

W przypadku gdy zmiana konieczna będzie w późniejszym okresie, można jej dokonać później w zakładce "Moje dane" w górnym menu Platformy Schmetterling.

#### **Ważne:**

W przypadku tych funkcji należy wziąć pod uwagę fakt, że nawet Właściciel bądź Dyrektor zarządzający posiada te uprawnienie jedynie wówczas, gdy czynności wykonywane są zgodnie z obowiązującym prawem.

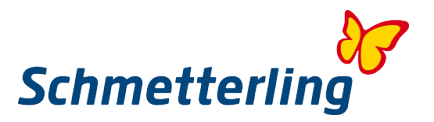

W sytuacji gdy pracownik będzie potrzebować odpowiednich uprawnień Właściciela lub Dyrektora zarządzajacego mogą one zostać przyznane poprzez wysłanie takiego wniosku droga elektroniczną na adres [technologie@schmetterling-polska.de](mailto:technologie@schmetterling-polska.de)

#### **Krok 4 – Dane dot. umów agencyjnych**

W tym kroku Statusu początkowego należy umieścić **wszystkie** dane dotyczące Twoich umów agencyjnych. Tylko wówczas możliwe jest pełne wykorzystanie niezwykle atrakcyjnych warunków wynikających z porozumień ramowych zawieranych przez firmę Schmetterling z touroperatorami. W przypadku touroperatorów z którymi użytkownik nie zawarł własnych umów agencyjnych, zostanie automatycznie aktywowany na agentury Schmetterling. W kolumnie znajdziesz wszystkie zarejstrowane w naszym systemie Twoje umowy agencyjne, można je zmieniać i dodawać nowe.

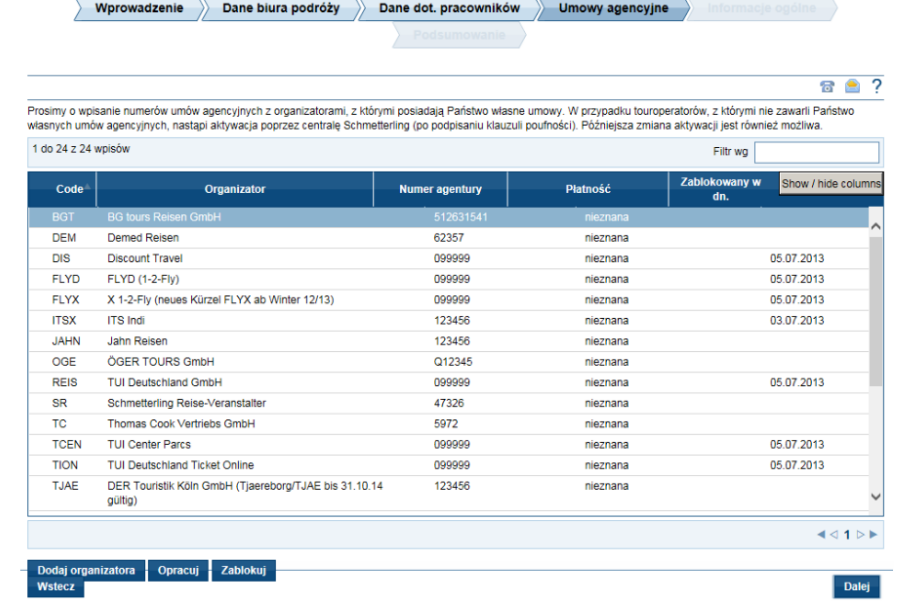

*Każde biuro powinno nam zgłaszać własne umowy agencyjne, gdyż tylko na tej podstawie możemy prowadzić negocjacje w imieniu naszych partnerów. Udzielając nam informacji o posiadanej umowie, przyczyniasz się do budowy naszej siły negocjacyjnej i swojej przyszłości. Jednocześnie dzięki tej informacji unikamy błędów w kwestiach rozliczeniowo-prowizyjnych.*

#### **Zmiany w istniejącej umowie agencyjnej**

W celu naniesienia zmian w zarejestrowanej umowie agencyjnej należy wybrać odpowiedniego organizatora, którego dane mają zostać zmodyfikowane i kliknąć na przycisk "Opracuj".

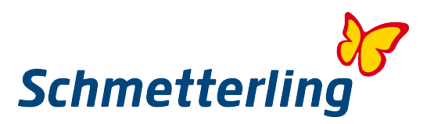

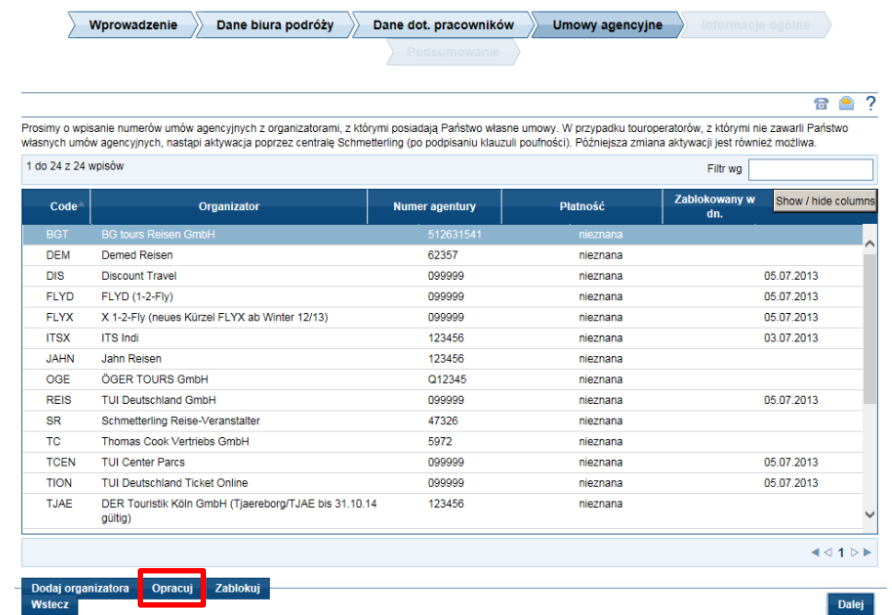

Dane do zmian otwierają się w nowym oknie. W tym miejscu można wprowadzić odpowiednie modyfikacje. Jeżeli dana agentura nie należy do Twojego biura podróży, a dokonujesz rezerwacji za pośrednictwem trzeciej firmy, należy dokonać wyboru "Rezerwuj przez inny podmiot". Jeżeli organizator nie podaje numeru agentury, prosimy wybrać opcję "Organizator nie podaje numeru". Ponadto możesz w tym miejscu zmienić dane dotyczące rozliczeń. Wprowadzone dane należy potwierdzić za pomocą przycisku "Zapisz".

Wprowadzony numer agentury będzie zweryfikowany. Jeśli numer jest wpisany w niewłaściwym formacie, pojawi się następujący komunikat: "Numer umowy agencyjnej nie zgadza się z wytycznymi organizatora. Prosimy o sprawdzenie."

Należy jeszcze raz sprawdzić wprowadzone dane i wpisać poprawny numer. Na przykład w przypadku TUI numery umów mają sześć cyfr i rozpoczynają się cyfrą "0", z kolei w przypadku LMX numer agenta rozpoczyna się zawsze od litery "R" i również jest sześciocyfrowy.

W przypadku pytań należy kontaktować się z nami telefonicznie pod numerem (0) 91 97.62 82-980, +48 71 7575 054 lub mailowo na adres: [info@schmetterling-polska.de](mailto:info@schmetterling-polska.de)

#### **Dodawanie nowych numerów agencji**

Jeśli chcesz dodać numer agentury u organizatora, należy kliknąć na przycisk "Dodaj organizatora", następnie wpisać nazwę touroperatora i wprowadzić nowy numer agencyjny.

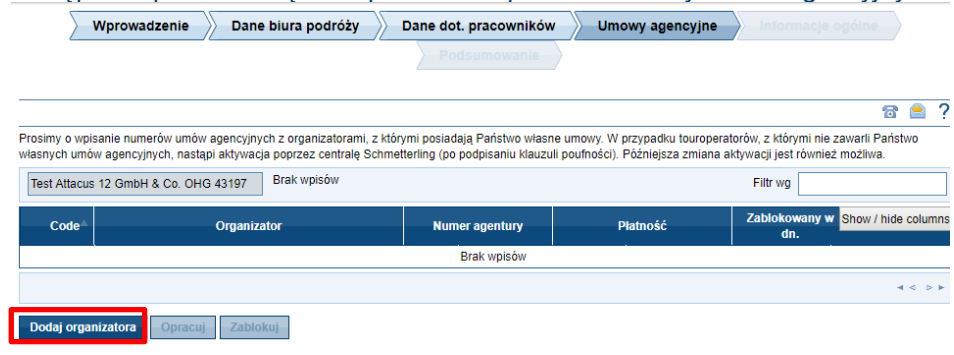

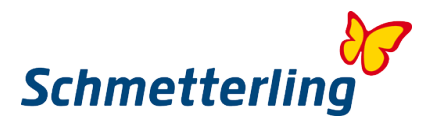

W tym miejscu znajdują się również inne opcje wyboru, jak na przykład "Płatność", "Rezerwuj przez inny podmiot" oraz "Organizator nie podaje numeru". Wprowadzone dane trzeba potwierdzić, wciskając przycisk "Zapisz".

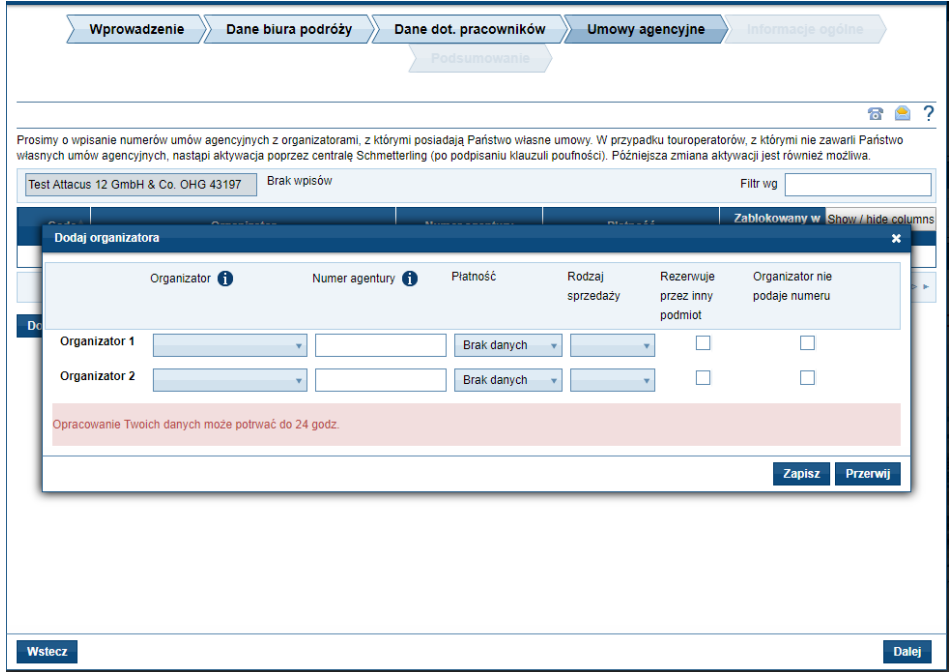

#### **Blokada /Usuwanie istniejących umów**

Jeśli chcesz zablokować umowy istniejące w systemie, należy wybrać odpowiedniego organizatora i kliknąć przycisk "Zablokuj", a nastepnie potwierdzić wybierając przycisk "Tak". Zmiana zostanie przesłana do Schmetterlinga. Należy zwrócić szczególną uwagę na fakt, że w przypadku Blokady/ Usuwania nastąpi automatyczne przekierowanie do opcji "Rezerwacja poprzez agenturę Schmetterling".

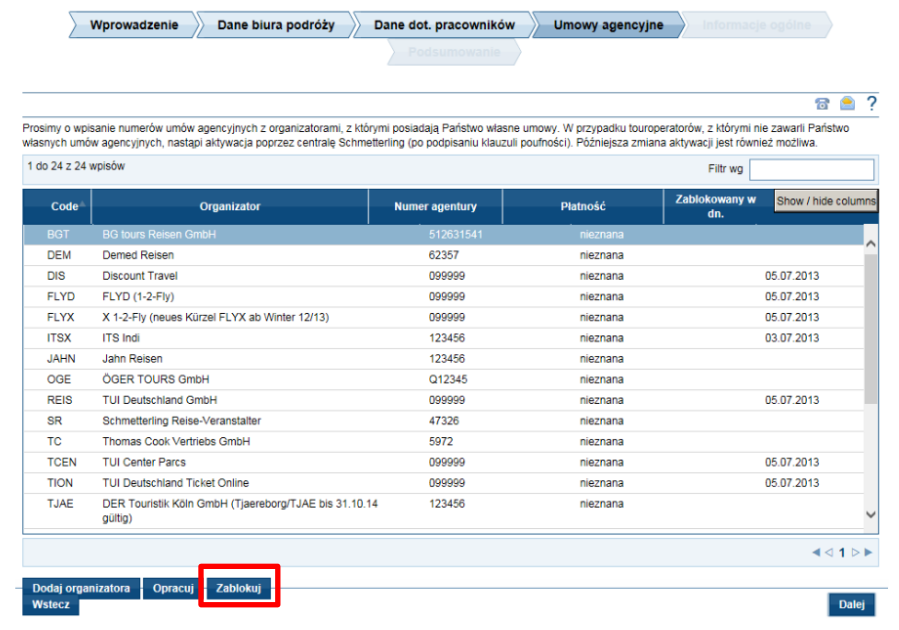

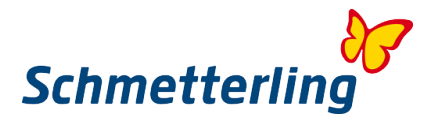

#### W celu uniknięcia nieprawidłowych rezerwacji, zawsze należy natychmiast zgłosić do nas wszelkie zmian umów agencyjnych**. Nie jest możliwe przeniesienie dokonanej za pośrednictwem Schmetterling rezerwacji na własne umowy agencyjne.**

Zgłoszenia nowych umów agencyjnych w przyszłości można dokonać na platformie Schmetterling, pod menu "Moje dane", a następnie "Organizator/Asortyment".

W przypadku pytań dotyczących zgłaszania umów agencyjnych jesteśmy do Twojej dyspozycji telefonicznie pod numerem +49 91 97.62 82-980 lub prosimy o przesłanie wiadomości na adres poczty elektronicznej [info@schmetterling-polska.de.](mailto:info@schmetterling-polska.de)

#### **Krok 5 – Informacje ogólne**

W obszarze "Informacje ogólne" możliwe jest podanie bliższych danych dotyczących Twojego biura i jego specjalizacji.

#### **Krok 6 – Podsumowanie**

Na zakończenie prosimy jeszcze raz o sprawdzenie wszystkich wprowadzonych danych. W celu zakończenia wypełniania statusu początkowego należy zaznaczyć wszystkie trzy pola, a następnie nacisnąć przycisk "Zatwierdź"*.*

#### *Wsparcie*

Jeśli mają Państwo jeszcze pytania, jesteśmy do Państwa dyspozycji pod numerem: (0) 9197.62 82- 980 lub pod adresem [info@schmetterling-polska.de](mailto:info@schmetterling-polska.de)

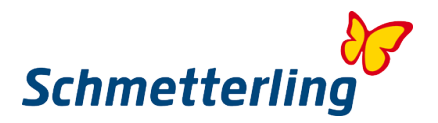

#### <span id="page-14-0"></span>**1.3 Strona główna Schmetterling**

Po zakończeniu statusu początkowego docieramy do strony głównej platformy Schmetterling, gdzie znajdują się główne zakładki: Start – Serwis – Rezerwacja – CRM – Aktualności – Informacje i Moje Dane.

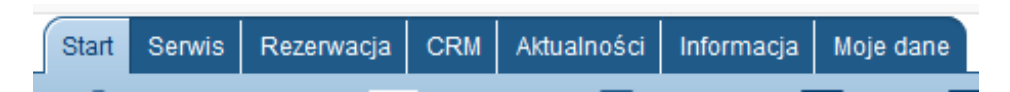

Każda zakładka zawiera podkategorie z najważniejszymi narzędziami i informacjami potrzebnymi do codziennej pracy.

Przykładowo pod zakładką "**Serwis**" znajduje się nasz system wyszukiwania i porównywania ofert XENA, a w zakładce "Rezerwacja" system rezerwacyjny NEO.

<span id="page-14-1"></span>Prosimy "przeklikać" wszystkie zakładki znajdujące się w głównym menu platformy Schmetterling, żeby zapoznać się wstępnie z kategoriami i strukturą platformy.

## **2. Najważniejsze funkcje**

#### <span id="page-14-2"></span>**2.1 System wyszukiwania i porównywania ofert XENA**

XENA to system do wyszukiwania i porównywania ofert na platformie Schmetterling, który ma nie tylko ułatwić codzienną pracę w biurze podróży, ale ma być także najlepszym narzędziem w doradzaniu klientom.

**XENA** znajduje się pod zakładką **Serwis** -> **XENA**

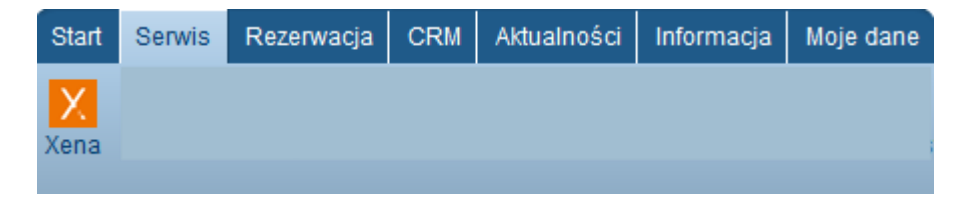

Użytkownicy XENY łatwo i w kilku krokach otrzymują oferty od ponad 100 organizatorów istniejących w systemie. Oferty, które w prosty sposób można wyszukać i porównać. Długotrwałe przeszukiwania katalogów za pomocą komputerowych systemów rezerwacji nie jest dobrym rozwiązaniem. XENA to możliwość wyboru i selekcji ofert, a także szybkie i bezpośrednie przeniesienie wybranej oferty do systemu rezerwacyjnego.

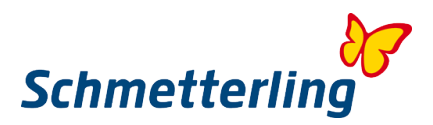

## **Maska wprowadzania danych - XENA**

#### **Maska wyszukiwania widok ogólny**

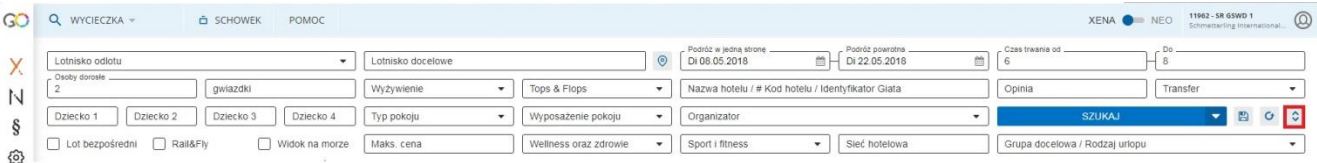

Na masce dzięki strzałkom (zaznaczone na czerwono) możesz zwinąć lub rozwinąć dodatkowe kryteria wyszukiwania oferty (lot bezpośredni, opcja dojazdu pociągiem na lotnisko, Sport i fitness, Wellness oraz zdrowie, sieć hotelowa, grupa docelowa czy po prostu rodzaj urlopu).

#### **Lotnisko odlotu**

- Można wyszukiwać po wpisaniu całej nazwy albo używając skrótu np.NUE, MUC, FRA, etc.
- Także po wpisaniu kodu pocztowego system pokaże lotniska w promieniu około 250 km.

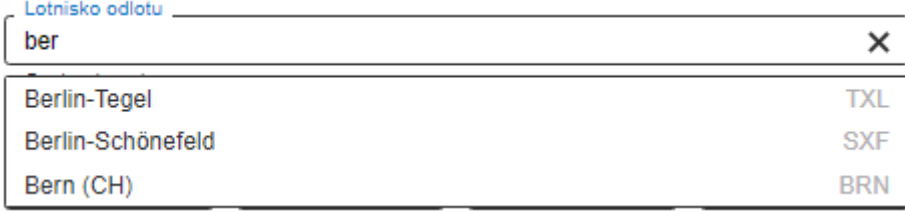

#### **Wyszukiwanie**

**Bez wpisywania wybranego celu, tylko poprzez zaznaczenie na mapie**

Klikając na symbol zakreślony na czerwono pokaże nam się widok mapy, gdzie można zaznaczyć konkretny obszar, na którym wyszukamy interesujące nas oferty.

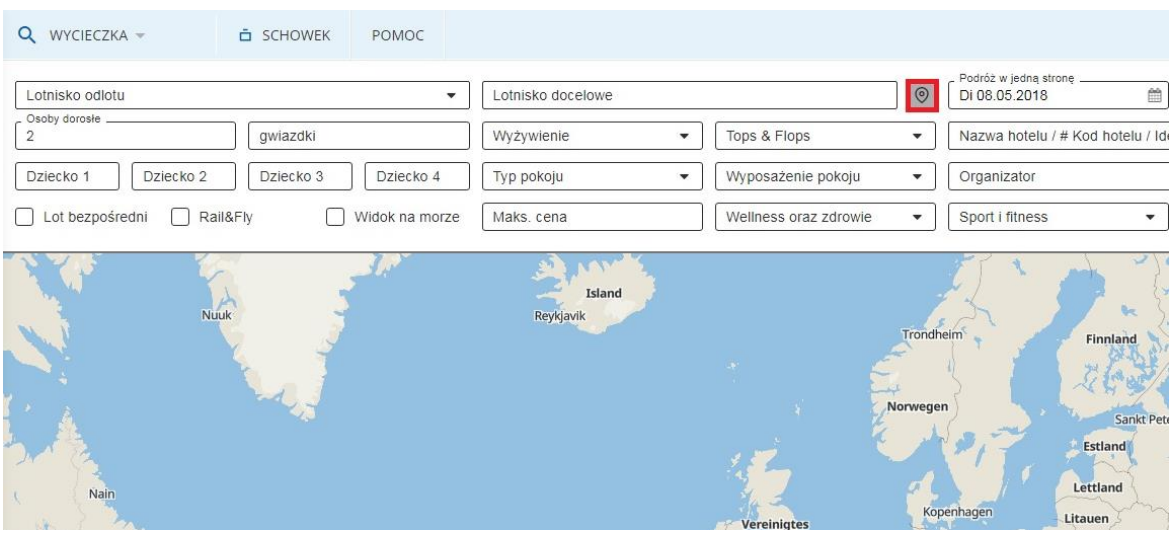

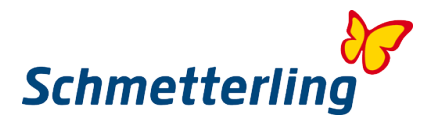

Klikając na "+" lub "-" powiększamy mapę z interesującym nas obszarem, a następnie narzędziem Polygon zaznaczamy konkretny teren. Można zaznaczyć do 5 takich wybranych regionów, jesli chcesz któryś usunąć kliknij na niego i następnie wybierz ikonę kosza na śmieci.

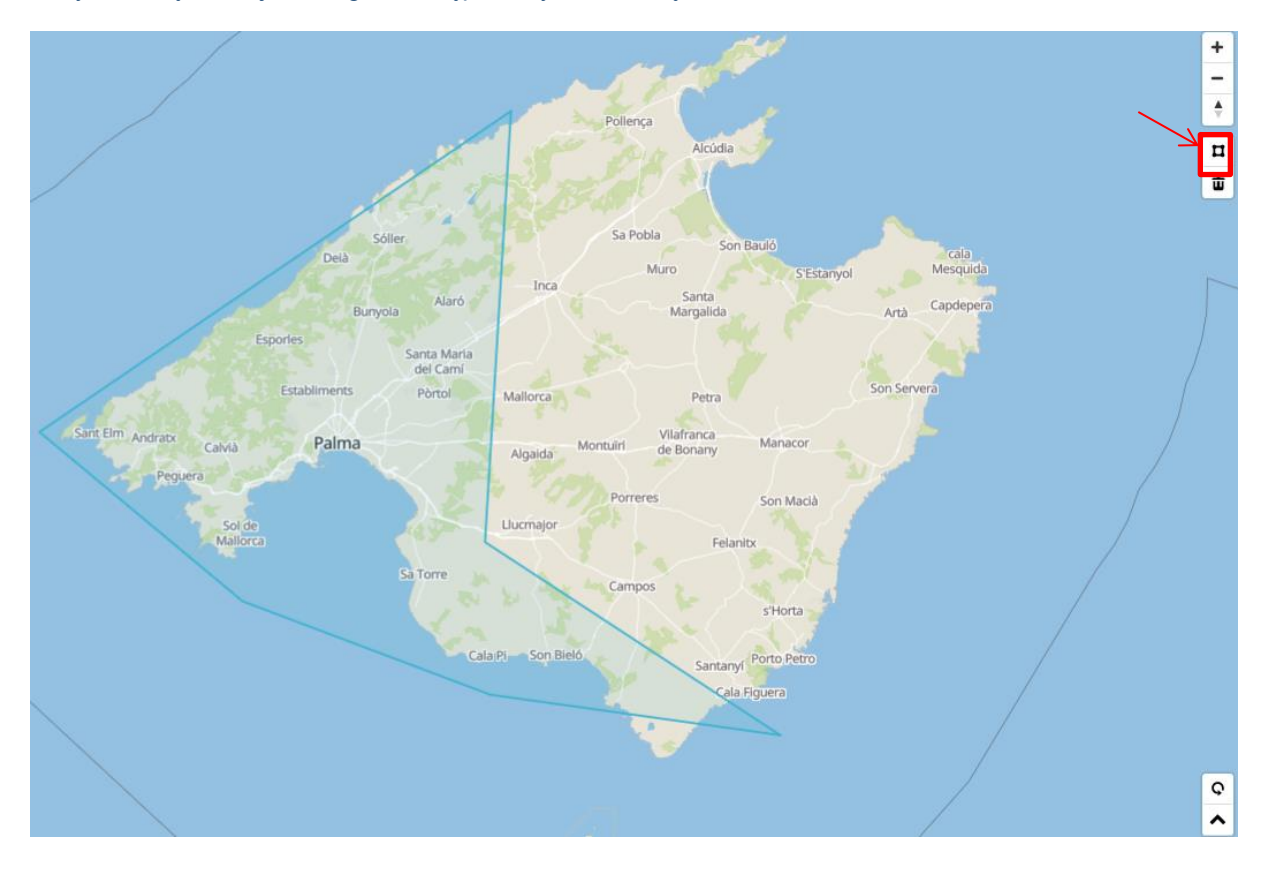

Następnie, aby zobaczyć wyniki wyszukiwania kliknij na przycisk Suchen/Szukaj. System przeniesie nas na widok główny maski - pomniejszony widok mapy pojawi się po lewej stronie, a po prawej lista hoteli z zakreślonego obszaru.

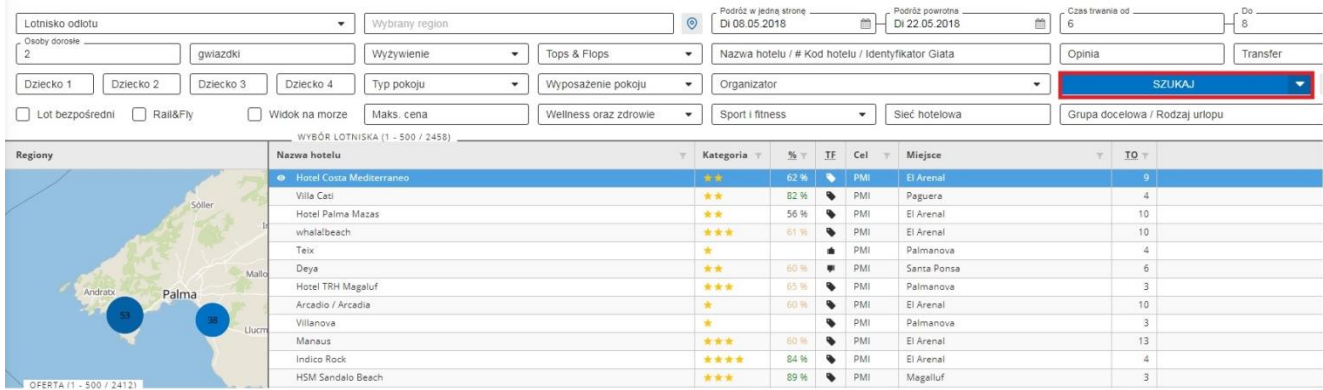

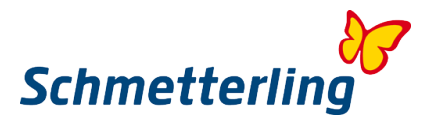

Liczby w kółkach to liczby hoteli w danym obszarze. Klikając na wybrane kółko zobaczysz więcej szczegółów. Możesz też obszar przybliżać skrolując myszką, aż pojawią się szyldy z cenami. Jeśli klikniesz na szyld z ceną to pojawi się nazwa hotelu z ceną i zdjęciem, i automatycznie po prawej stronie podświetli się oferta wybranego hotelu.

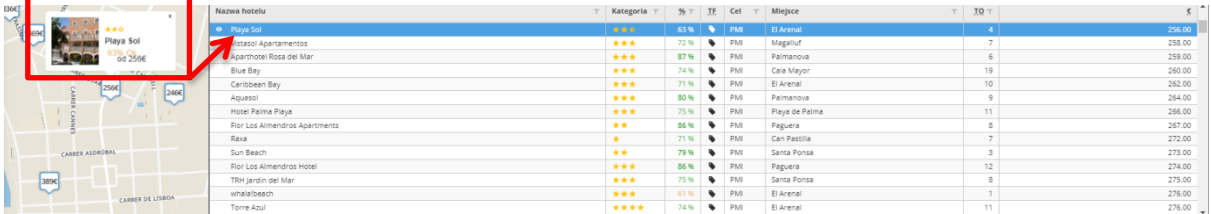

#### **Z wybranym celem wpisanym na masce**

Jeśli wpiszemy na masce region z którego chcemy wyszukać oferty i klikniemy na Szukaj/Suchen i na znaczek wszyszukiwania na mapie to pokaże nam system wszystkie oferty z tego regionu.

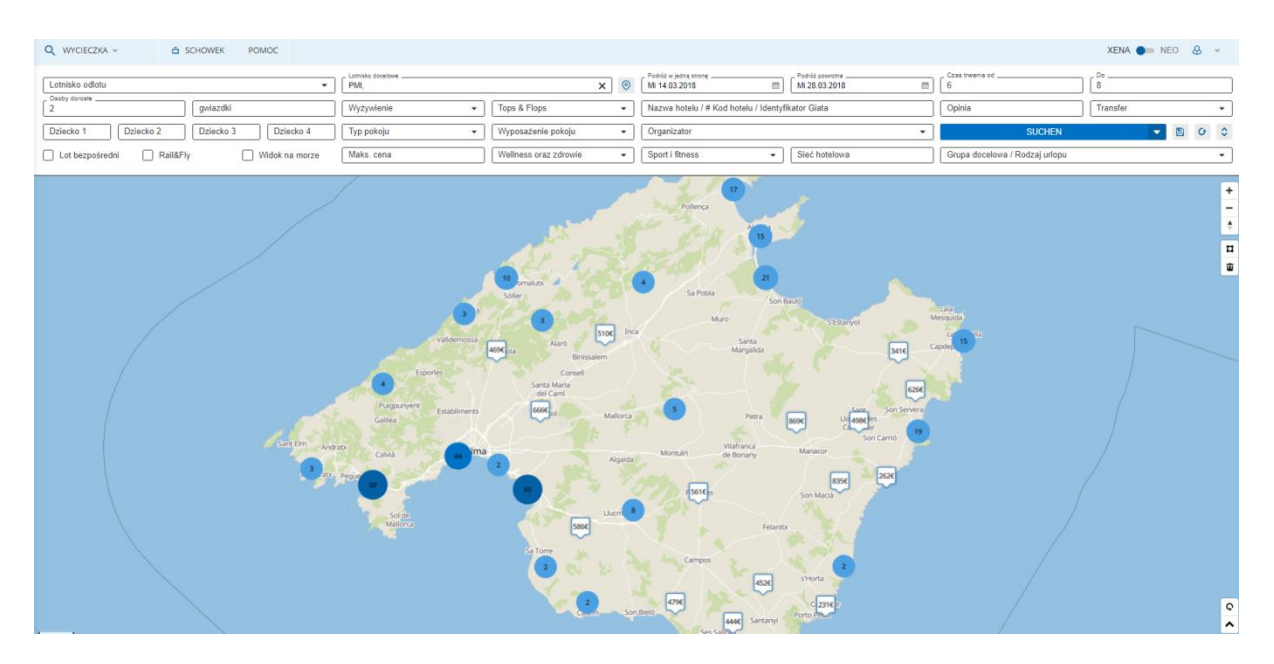

Klikając na szyld z ceną pojawia się zdjęcie i nazwa hotelu, ale żeby zobaczyć więcej szczegółów trzeba przejść klikając na symbol mapy do głównej strony wyszukiwania i tam będzie lista ofert z wybranego przez nas hotelu.

#### **Funkcja grupowania**

W funkcji grupowania trzeba wybrane kryterium np."nazwa hotelu" lub "Z"(lotnisko) czy "Lot powrotny" przeciągnąć w dolny lewy róg w masce XENA do pola "Grupuj".

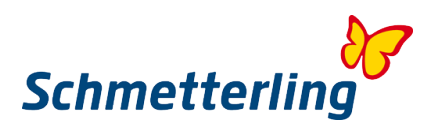

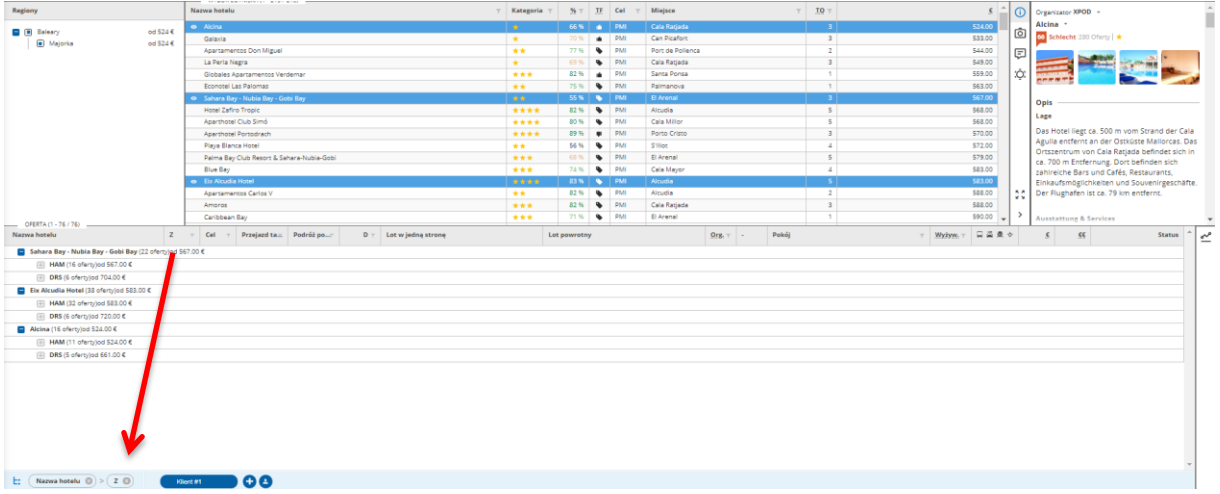

Kryteria grupowania możesz przesunąć w prawo albo w lewo w zależności, które kryterium jest ważniejsze, a także za pomocą symbolu filtra obok kryterium możesz wyniki wyszukiwania rosnąco lub malejąco posegregować.

Dzięki temu duże ilości danych są poukładane i wyświetlane w czytelnej formie.

### **Funkcja rozwoju cen**

Klikając na wykres po prawej stronie maski otwiera się fukcja rozwoju cen. Pojawią się wykresy graficzne cen kształtujących się w wybranym okresie czasu, dla wcześniej wybranych hoteli.

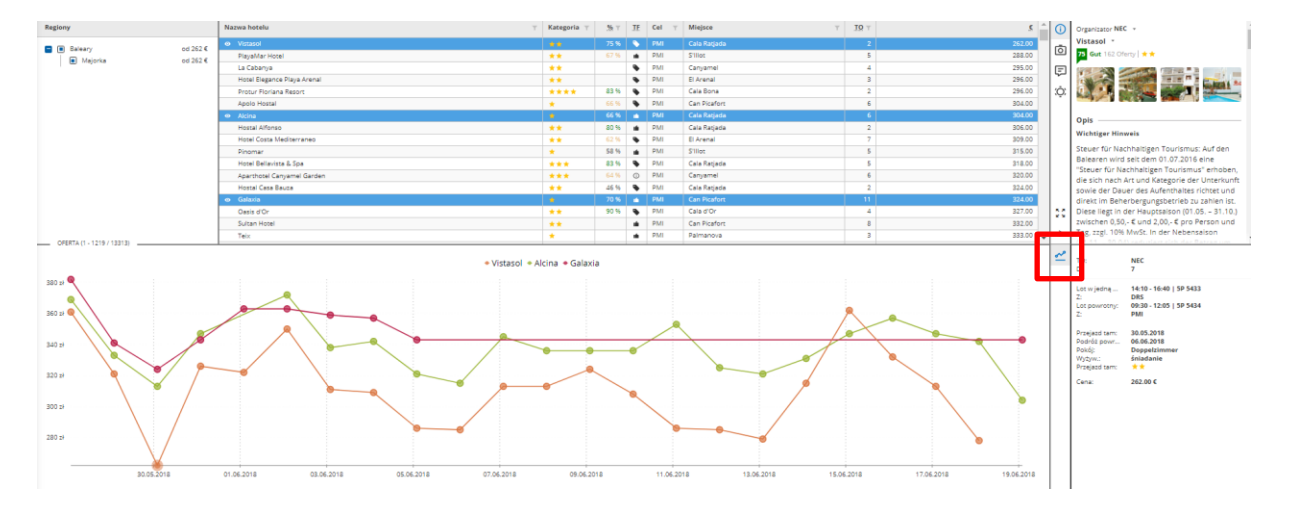

Klikając na nazwę hotelu zaraz nad wykresami, możemy każdy z wykresów wyłączyć lub włączyć. Wybierając poszczególne punkty wykresów, odpowiadające ofertom z listy, będą się zmieniały elementy danej oferty takie jak: data, cena, godziny odltów itp..

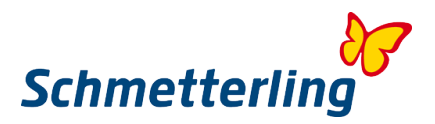

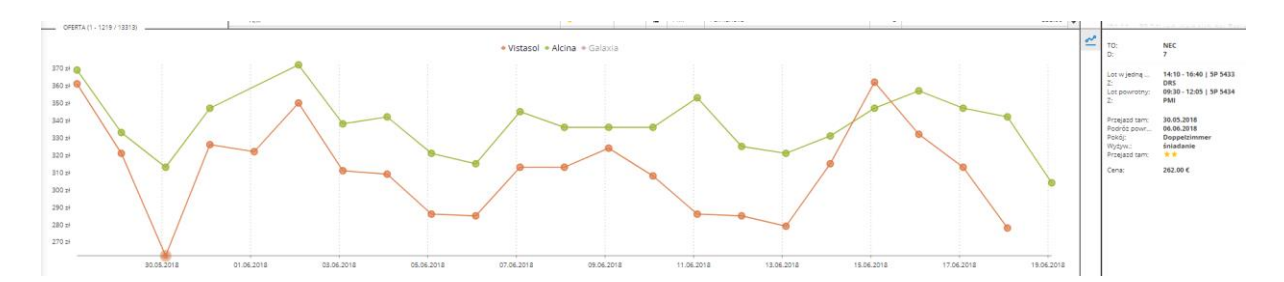

Jeśli w wybrany punkt klikniemy podwójnie to pokażą nam się wszystkie oferty z danego hotelu wraz z wybraną, podświetloną ofertą.

#### **Funkcja wybór wielu hoteli jednocześnie**

Przytrzymując przycisk Ctrl na klawiaturze i lewy przycisk myszy można zaznaczyć 5 wybranych hoteli jednocześnie.

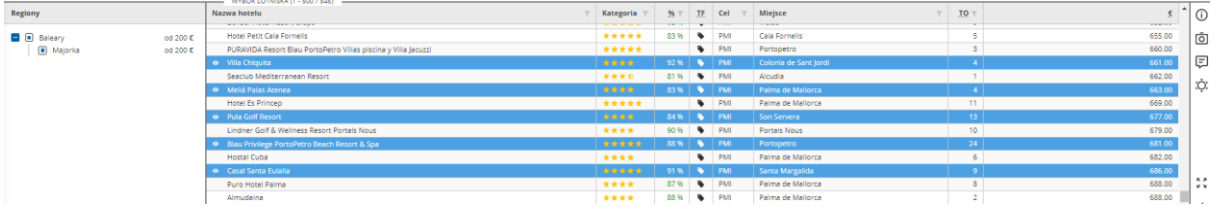

Przytrzymując przycisk Shift i lewy przycisk myszy można wybrać 5 kolejnych hoteli jednocześnie.

#### **Informacje o hotelach**

Po prawej stronie znajduje się Menu opisu hoteli, dzięki niemu zobaczysz więcej szczegółów dotyczących obiektów.

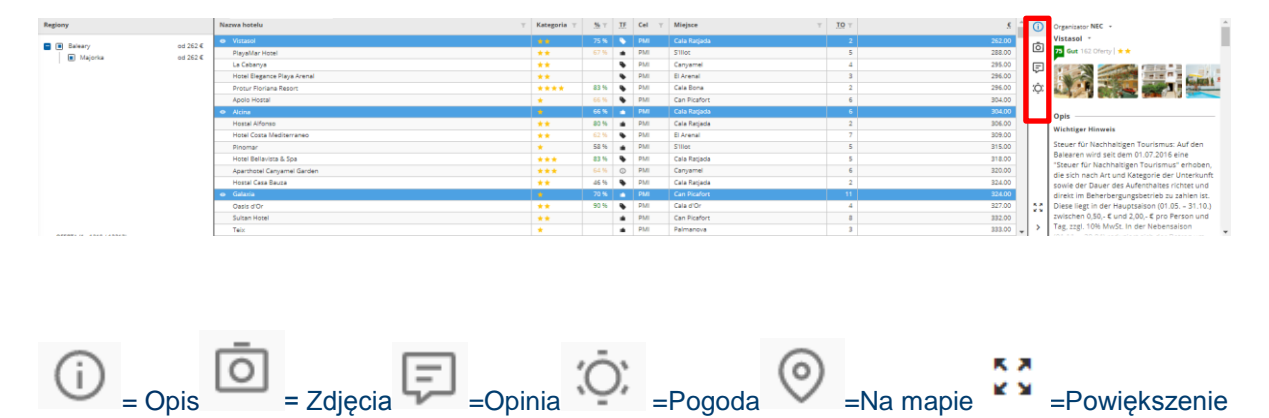

Wybierając znaczek powiększenia pojawi nam się okno ze szczegółowym opisami wybranych hoteli, a pod strzałką obok nazwy hotelu rozwija się lista z innymi wcześniej wybranymi hotelami.

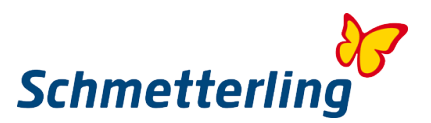

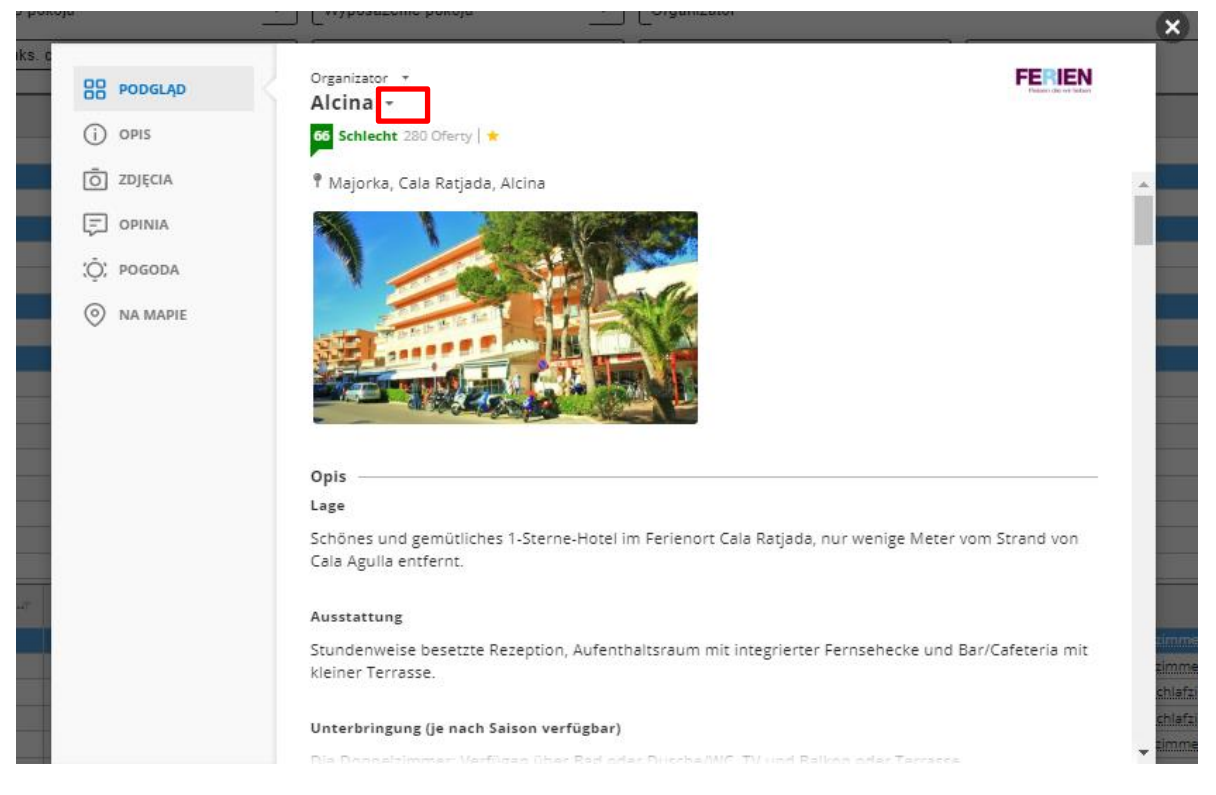

Jeśli klikniesz na zdjęcie, powiększy się i będzie można przeklikując strzałkami na boki obejrzeć wszystkie zdjęcia w galerii. Możesz użyć strzałek po lewej i prawej stronie zdjęcia albo strzałek na klawiaturze.

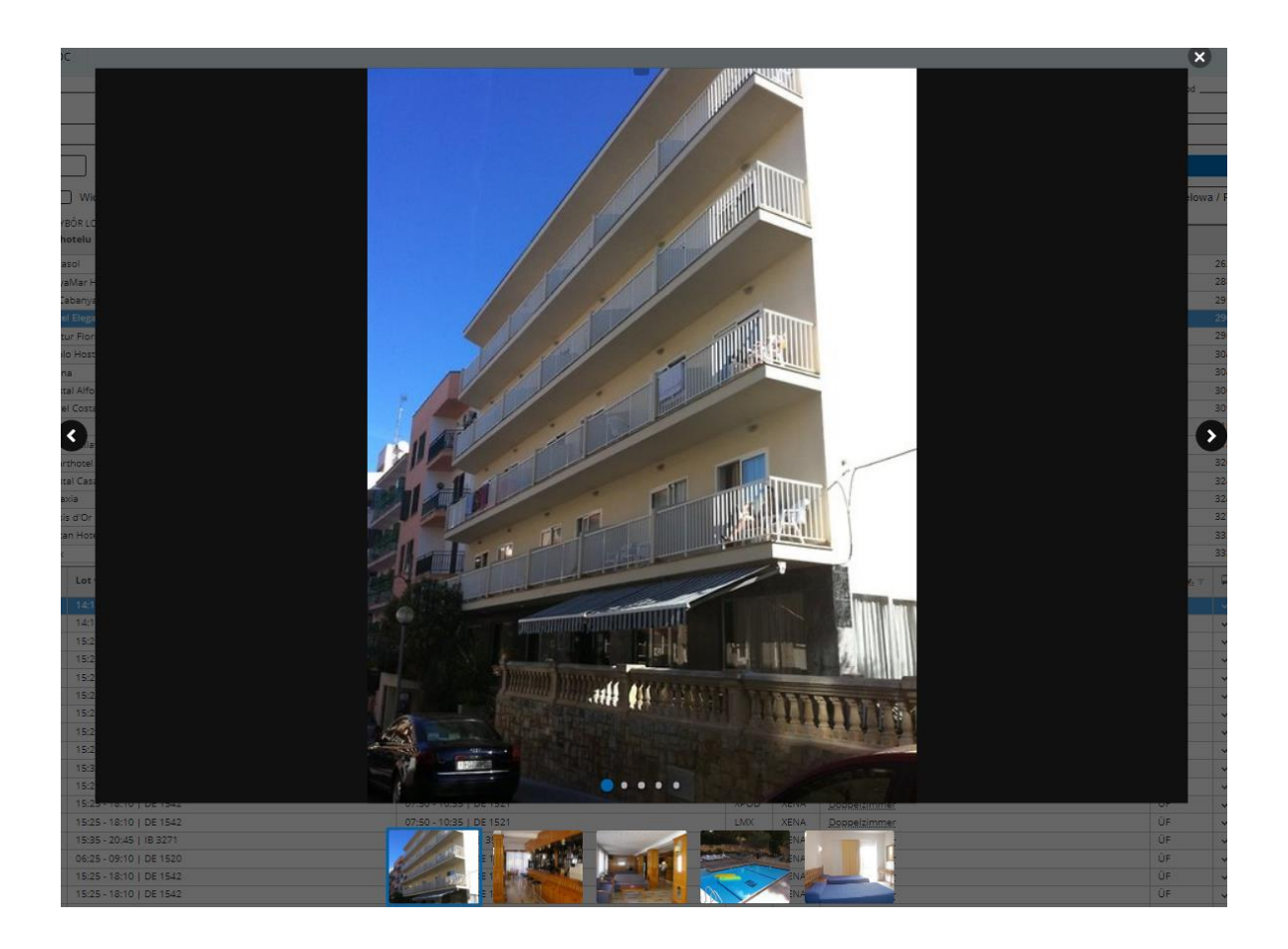

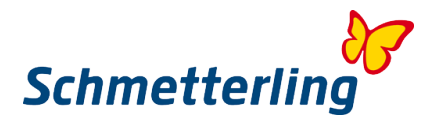

### **Przycisk Klient**

Klikając na symbol + obok pola klient można otworzyć nową maskę i ponownie wpisać nowe dane do wyszukiwania. W jednym czasie możesz wyszukiwać dwie rózne oferty.

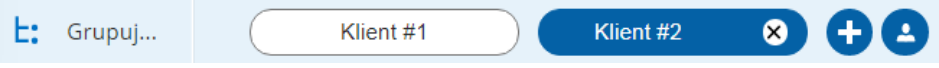

Klikając na symbol dyskietki obok przycisku Suchen/Szukaj można zapisać kryteria wyszukiwania i wrócić do nich póżniej. Możliwość zapisania maski otwiera się w nowym oknie.

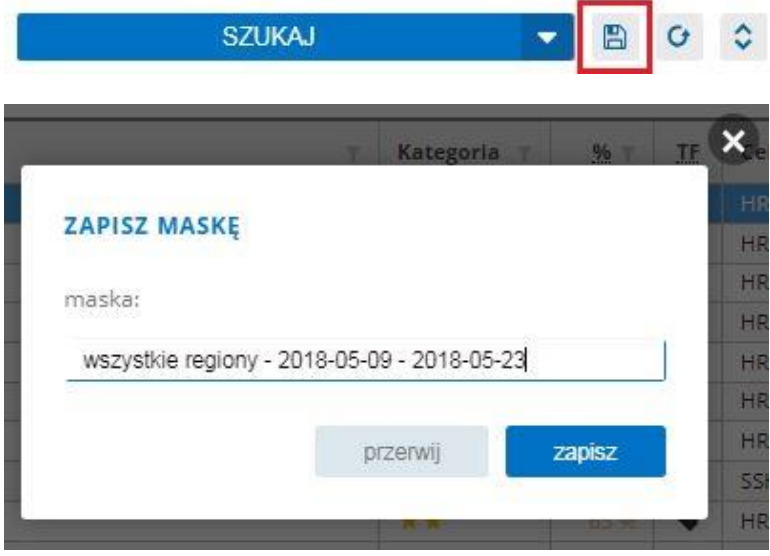

Zapisując kryteria wyszukiwania na masce pod dowolną nazwą możesz zawsze do nich wrócić. Istnieje możliwość zapisaniu kilku takich masek.

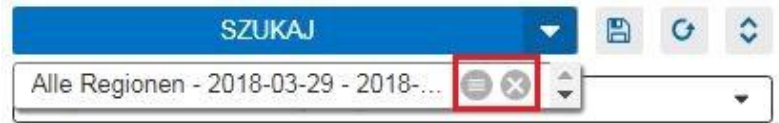

Zapisane maski odnajdziesz pod symbolem pod wpisaną przez Ciebie nazwą. Pod zaznaczonym na czerwono przyciskiem możesz również zmienić nazwę zapisanej maski, albo krzyżykiem usunąć.

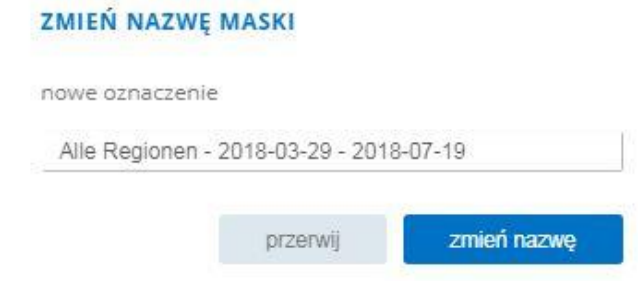

## **Schowek**

#### **Zakładanie/Zapisywanie**

Klikając na strzałkę obok przycisku "Rezerwuj" można wybraną ofertę przenieść do systemu lub formularza rezerwacyjnego, albo zapisać w schowku (Merkzettel).

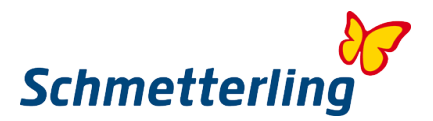

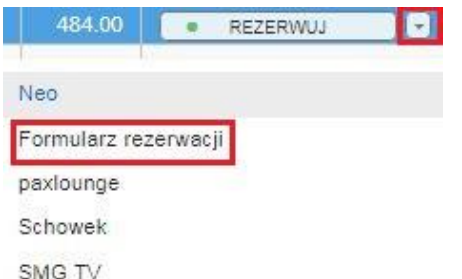

Klikając na Merkzettel (Schowek) pojawi się okno, gdzie możesz ofertę zapisać.

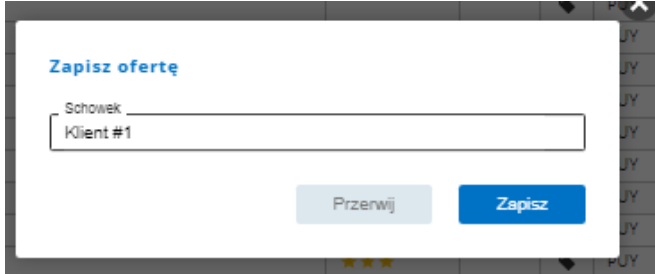

Używając klawiatury możesz nazwać schowek. Jeśli chcesz dopisać ofertę do stworzonego już schowka, kliknij w pole edycji, pokażą się nazwy wcześniejszych schowków do których można i daną ofertę przyporządkować, albo wpisz całkiem nową nazwę. Na końcu zapisujemy schowek.

#### **Widok**

Zakładka schowek widnieje w głównym menu u góry pod przyciskiem "Schowek".

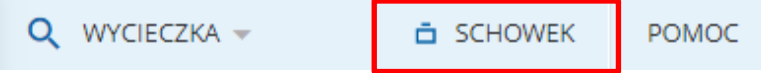

Po otwarciu schowka twiera się taki widok (jeśli mamy już zapisane ofert w schowku).

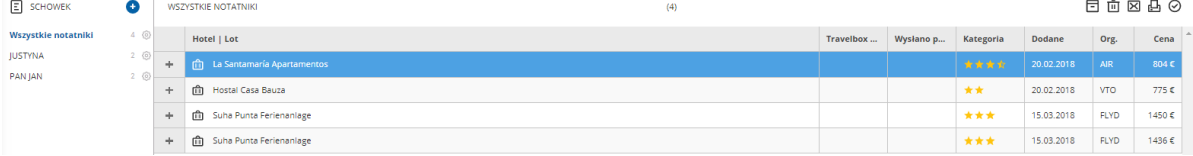

Po lewej stronie znajdują się wszystkie stworzone schowki. Po kliknięciu w dany schowek pokażą się nam oferty w nim zapisane. Po środku wylistowane oferty z zaznaczonego schowka.

#### **Przenoszenie ofert z XENA do NEO**

Obok oferty, którą wybraliśmy za przyciskiem "Rezerwuj" ponownie otwieramy listę - wybieramy na niej NEO i przenosimy ofertę do systemu rezerwacyjnego NEO.

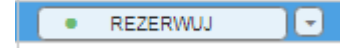

Na górze po prawo możesz ponownie szybko wrócić do wyszukiwarki XENA - przesuwając suwak.

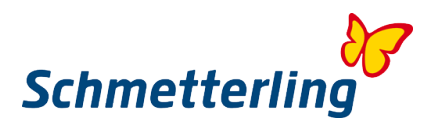

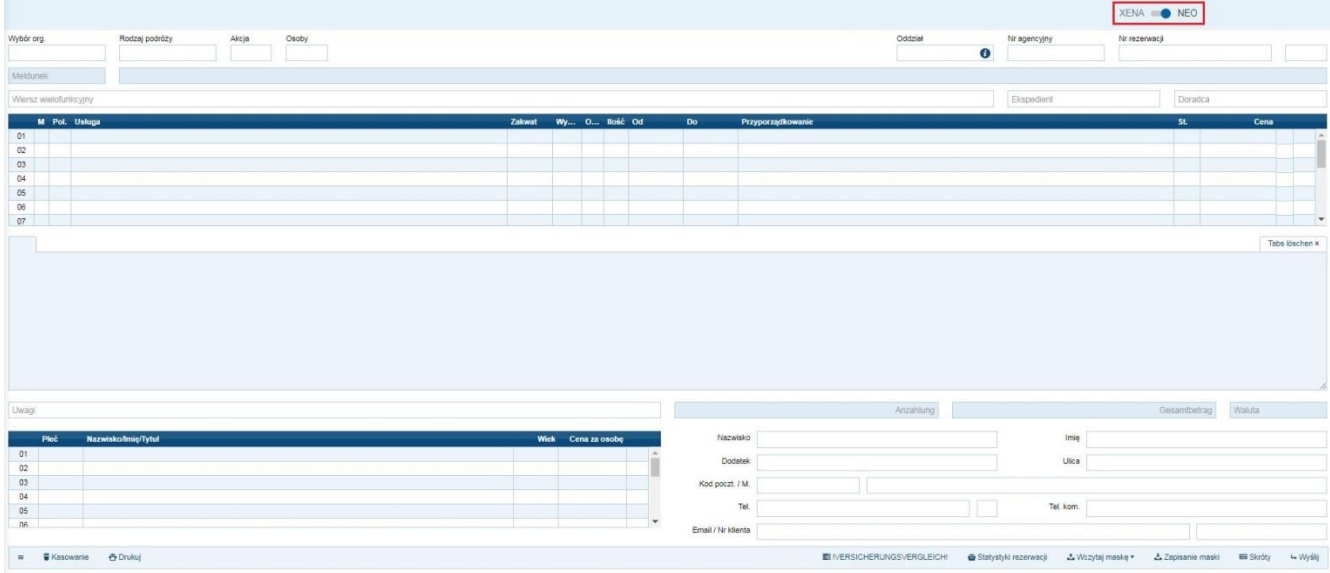

## <span id="page-23-0"></span>**2.2 System rezerwacyjny NEO**

Maska rezerwacyjna NEO została tak opracowana, aby uprościć proces rezerwacji dla wszystkich pracujących w biurze podróży. W maske zostało wbudowanych wiele elementów, żeby zaoszczędzić czas. System rezerwacyjny NEO jest także zintegrowany z całą platformą Schmetterling jaki z wyszukiwarką XENA i z systemem CRM.

**Schmetterling NEO** odnajdziesz bezpośrednio na Platformie Schmetterling -> **NEO (Ikona zielona)**

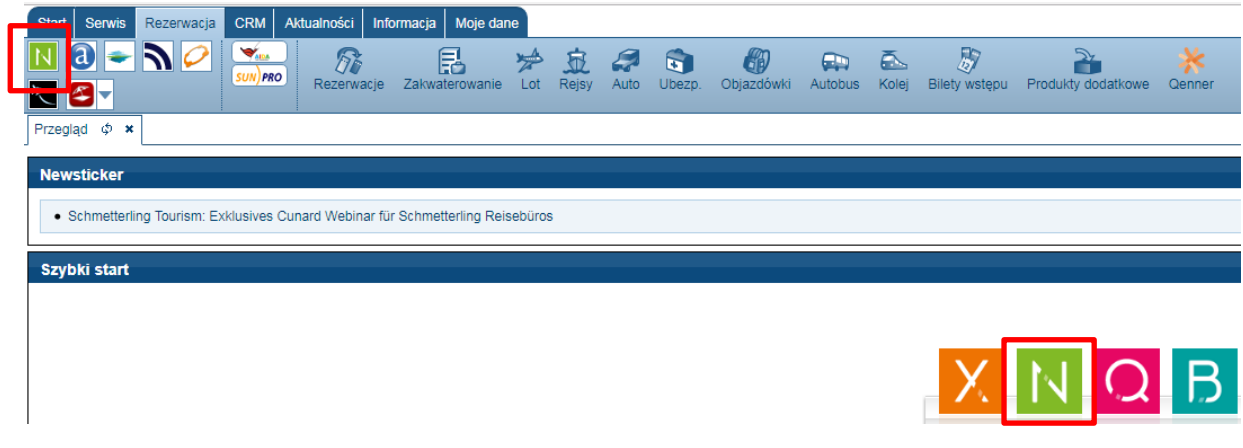

#### *Budowa maski rezerwacyjnej NEO*

Wybór org.: Organizator (w systemie używa się skrótów) Rodzaj podróży: Rodzaj podróży, destynacji, katalogu (w zależności od organizatora)

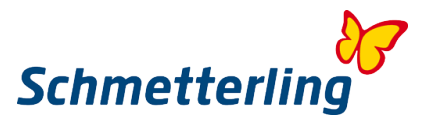

Nr agencyjny:<br>
Numer agentury<br>
Numer rezerwacji:<br>
Numer rezerwacji Ekspedient: Ekspedient:<br>
Doradca: Doradca Doradca: Ilość.: Ilość<br>Od - Do: Ilość Od – Cena: Cena Uwagi: Uwagi Anzahlung: Zaliczka Gesamtbetrag: Cena końcowa, ogółem

Akcja: Akcja/ polecenie (w zależności od organizatora)<br>Osoby: llość osób (również dzieci i niemowlęta) Osoby: Ilość osób (również dzieci i niemowlęta) Oddział: Dla wielu biur można zmienić numer oddziału firmy<br>Nr agencyjny: Numer agentury Numer rezerwacji Wiersz wielofunkcyjny: MFZ- Wiersz wielofukcyjny<br>Ekspedient: Ekspedient M:<br>
M: Selekcja pojedyńczych wierszy<br>
Zadanie określonei usługi- Pole Pol.: 25 Ządanie określonej usługi- Polecenie (skrót)<br>Usługa: Usługa/Świadczenie: kody hoteli i przelotów Usługa: Usługa/Świadczenie: kody hoteli i przelotów Zakwat:<br>
Wytyxtenie: tylko przez<br>
Wytywienie: tylko przez Wy.:<br>
Wyżywienie: tylko przez TUI używane<br>
O.:<br>
Obłożenie, ilość osób w pokoju Obłożenie, ilość osób w pokoju Od – do/ data podróży Przyporządkowanie: Przyporządkowanie osób do świadczeń Freies Textfeld: Informacje organizatora przy Akcji BA lub B

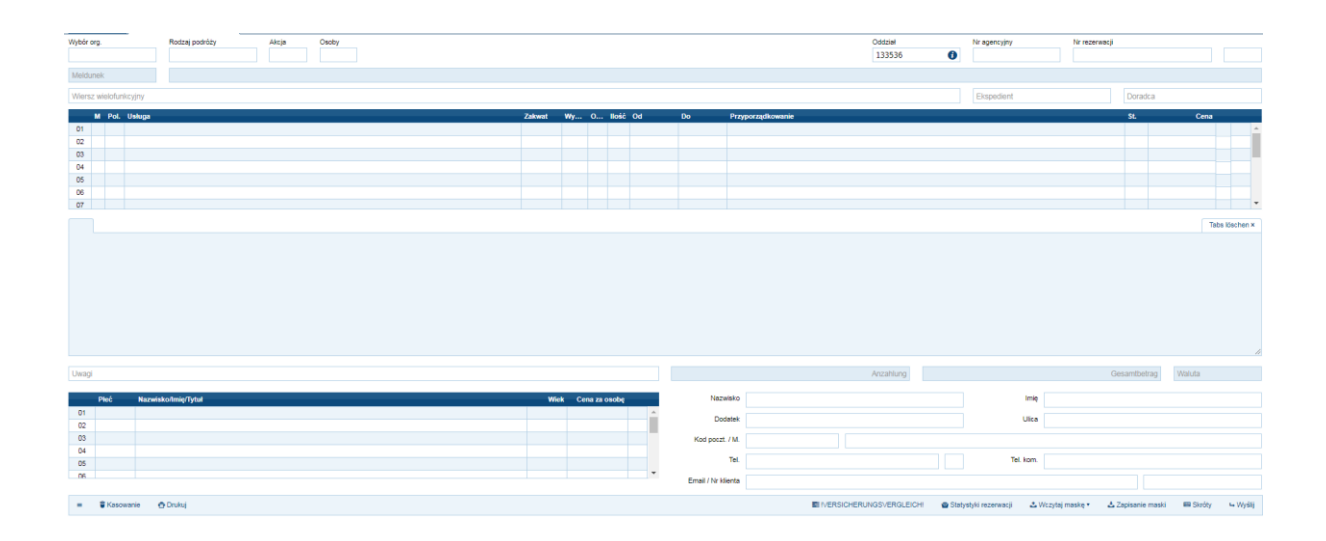

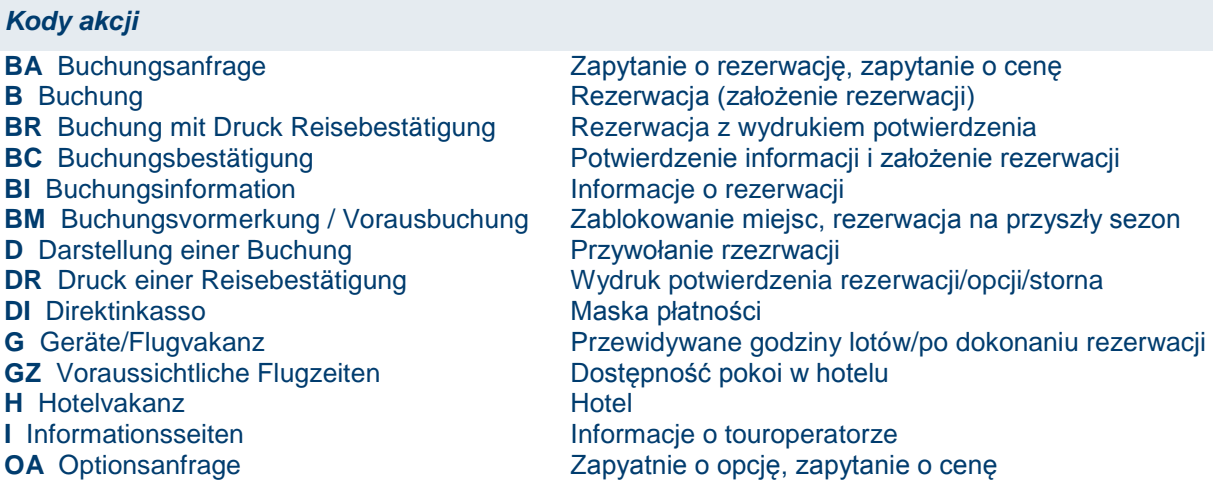

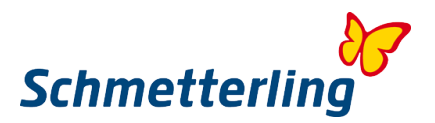

**O** Option **Operation** Opcja (założenie opcji) **OR** Optionsbuchung mit Druck Opcja z wydrukiem **F** Festbuchung einer Option Zmiana opcji na rezerwację stałą **SA** Stornierungsanfrage Zapytanie o anulację rezerwacji **S** Stornierung **Anulowanie tzw. STORNO UA** Umbuchungsanfrage Zapytanie o anulację rezewacji **U** Umbuchung Zmiana rezerwacji **V** Vorgangssuche **Przywołanie listy rezerwacji** 

Multifunktionszeile MFZ Wiersz wielofunkcyjny

**FR** Festbuchung einer Option mit Druck Zmiana opcji na rezerwacje stałą z wydrukiem **UC** Umbuchungsbestätigung Potwierdzenie informacji i zmiana rezerwacji

(in Verbindung mit Aktion I) LM Kurzfrist (w połączniu z akcją I) Last Minute/krótkoterminowe

M - Markierungsfeld M – pole oznaczania (in Verbindung mit entsprechender Aktion) (w połączeniu z odpowiednią akcją)

X Vakanzanzeige einer bestimmten Leistung (Aktion H) X Pokazuje dostępne miejsca określonej usługi (np. hotelu Akcja H)

X Hoteldaten einer bestimmten Leistung (Aktion I) + Stornierung einer bestimmten Leistung (Aktion UA, U)

X Dane hotelu określonej usługi (Akcja I) + Anulowanie określonej usługi (Akcje UA, U)

ANF Anforderungskürzel Skrót usług

**F** Flug Samolot **H** Hotel **Hotel MW** Mietwagen **MW** Mietwagen Wynajem samochodu<br>
R Rundreise Wycieczka obiazdowa **V** Versicherung **V** Versicherung KV Keine Versicherung Bez ubezpieczenia **EK** Eintrittskarte Bilet wstepu **P** Produkt Produkt **S** Sonderleistungen Usługi specjalne

**Wycieczka objazdowa** 

*Zakładanie rezerwacji w systemie NEO:* 

#### **1. Dostępność miejsc w samolocie <G>, Pol. < F>**

W masce rezerwacyjnej NEO zapytanie o wolne miejsca w samolocie dokonujemy akcja <G> i poleceniem <F>. Wpisujemy kod organizatora, ilość osób, trasę przelotu za pomocą kodów lotnisk oraz datę podróży

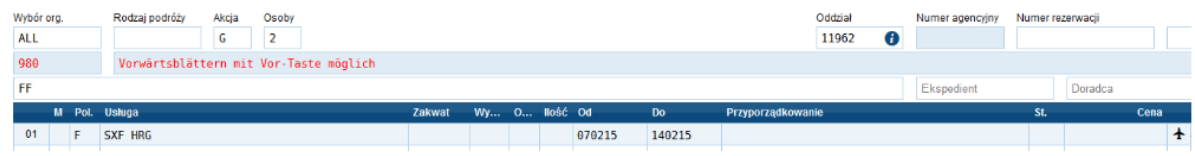

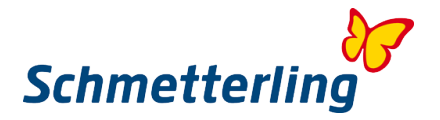

W odpowiedzi ukaże się lista z planem przelotów. Wybrany, dostępny lot wpisujemy do wiersza wielofunkcyjnego (np. FF).

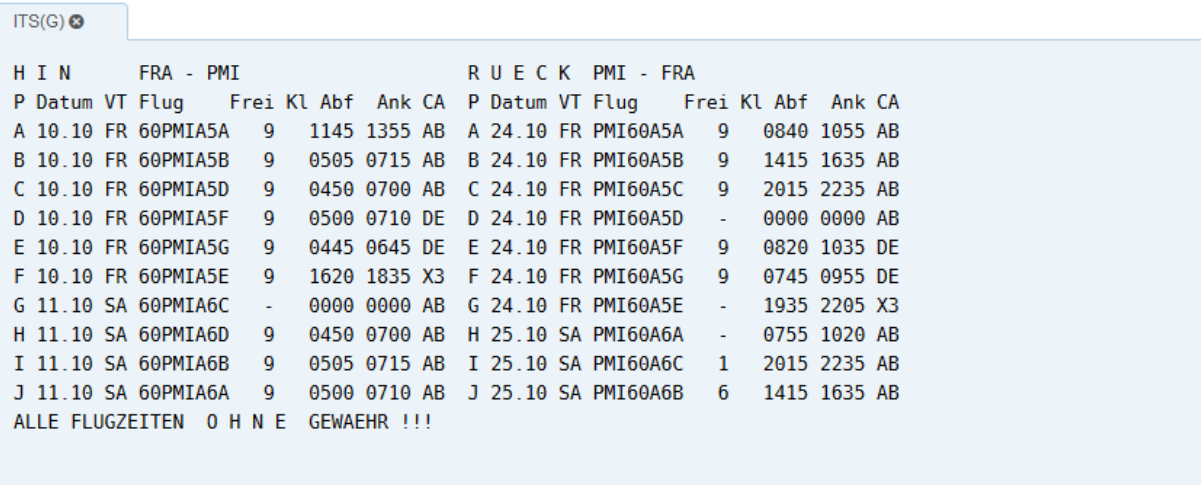

#### **2. Dostępność miejsc w hotelu - akcja <H>**

Następny krok to sprawdzenie wolnych miejsc w hotelu. W masce rezerwacyjnej zapytania dokonujemy akcją <H> i w drugim wierszu poleceniem <H>. W polu świadczenia wpisujemy kod hotelu z GIATA. Po uzupełnieniu sprawdzamy dostępność miejsc klikając <Wyślij> lub <Enter>.

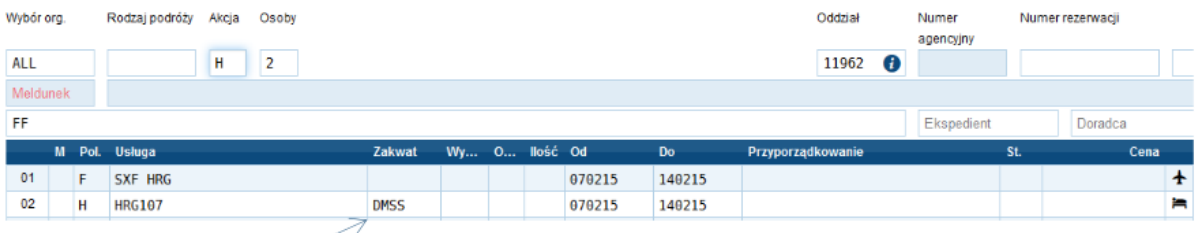

W odpowiedzi ukaże się lista z dostępnością miejsc hotelowych. W polu "Zakwaterowanie" wpisujemy kod pokoju i wyżywienia.

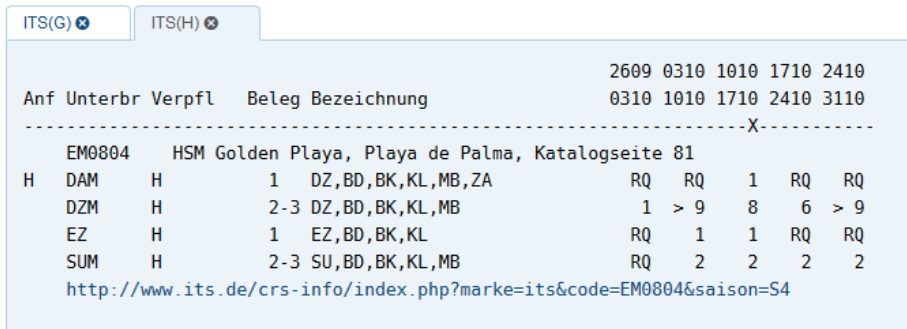

#### **3. Zapytanie o rezerwację – akcja <BA>**

Po wypełenieniu maski rezerwacyjnej sprawdzamy dostępność i cenę akcją <BA>.

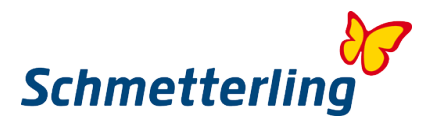

Jeżeli oferta jest dostępna pojawi się komunikat "Buchung möglich, bitte Aktion <B> verwenden" czyli "Rezerwacja możliwa, proszę zastosować akcję <B>".

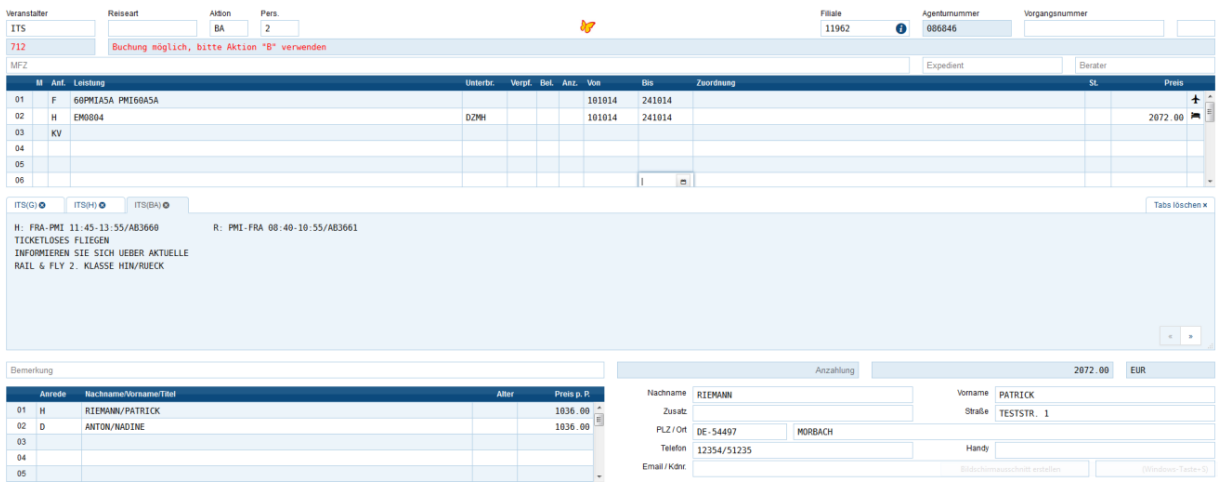

#### **4. Ubezpieczenie podróży**

Organizatorzy niemieccy oferują ubezpieczenia, które nie są odpowiednikiem polskiego ubezpieczenia obowiązkowego. Ubezpieczenie polskie biuro podróży sprzedaje klientowi osobno. Jeśli klient życzy sobie ubezpieczenie niemieckie, wybieramy z oferty organizatora i uzupełniamy w masce rezerwacyjnej. Najczęsciej kody ubezpieczeń są na ostatniej stronie katalogu w GIATA.

Jeśli klient nie chce ubezpieczenia niemieckiego, wpisujemy w wierszu poleceń <KV>, co oznacza KEINE VERSICHERUNG, czyli bez ubezpieczenia.

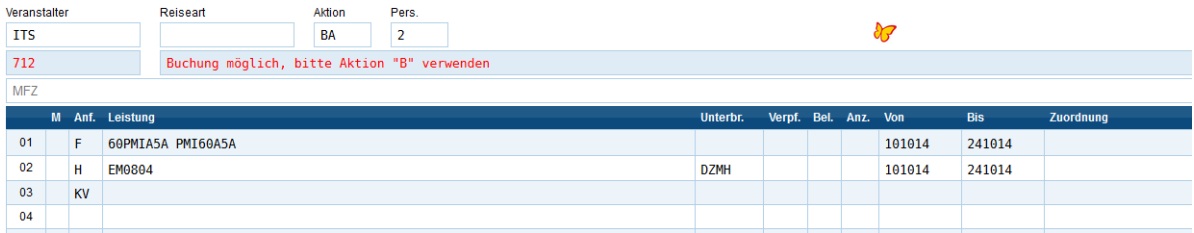

#### **5. Rezerwacje akcjami BR, B, BC**

Wybieramy jedną z niżej podanych akcji, aby zakończyć rezerwację. Akcia <BR>

- aby zarezerwować podróż i jednocześnie wydrukować potwierdzenie rezerwacji.

Akcja  $< B$  >

- aby zarezerwować podróż.
- Akcja <BC>

- aby zarezerwować podróż, jeśli organizator prosi o zastosowanie akcji BC.

Uwaga:

Po wszystkich w/w akcjach pojawia się w systemie status OK w wierszach świadczeń, tak jak i numer rezerwacji. W tym celu po dokonanej rezerwacji stosujemy akcję <DR>.

**Często potwierdzenie rezerwacji składa się z kilku stron.**

**CRS NEO**: akcja DR drukuje wszystkie strony potwierdzenia rezerwacji.

Przed zastosowaniem akcji B, sprawdzamy jeszcze rodzaj płatności obowiązujący u danego organizatora.

**Po uzupełnieniu wszystkich danych, przed zastosowaniem akcji B, należy zawsze odświeżyć maskę akcją BA, gdyż ceny w międzyczasie mogły ulec zmianie.**

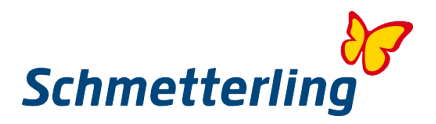

#### Przy zakładaniu rezerwacji organizatorów dynamicznych polecamy zrobić Print Screen maski rezerwacyjnej, na chwilę przed wykonaniem akcji B.

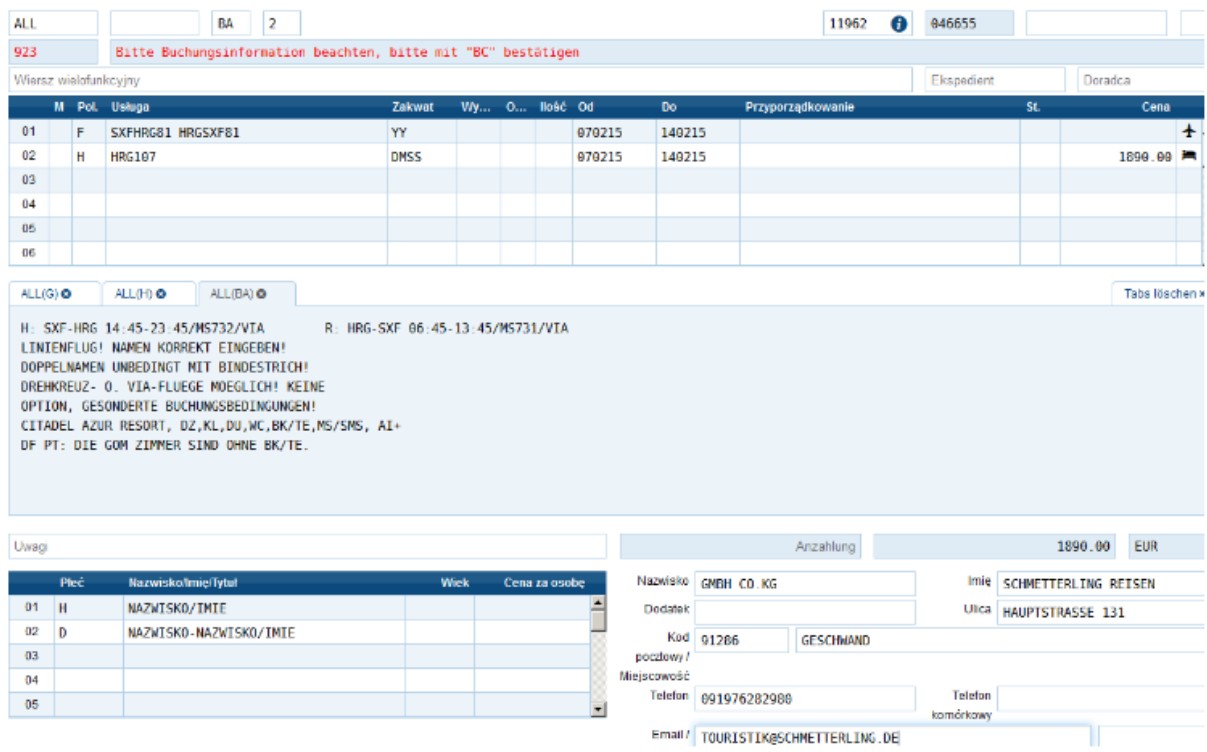

#### *NEO statystyki rezerwacji:*

Statystyki rezerwacji dają szereg korzyści:

- Ostatnich 10 rezerwacji i/lub ewentualne zmiany są widoczne na pierwszy rzut oka i natychmiast wyświetlane poprzez jedno kliknięcie. Można z łatwością załadować większą ilość rezerwacji.

- Dokonane rezerwacje na obce agentury mogą być zgłoszone bezpośrednio po rezerwacji poprzez przycisk + Nie trzeba wysyłać dodatkowej informacji e-mailem.

- Można też sprawdzić, który pracownik dokonał rezerwacji.

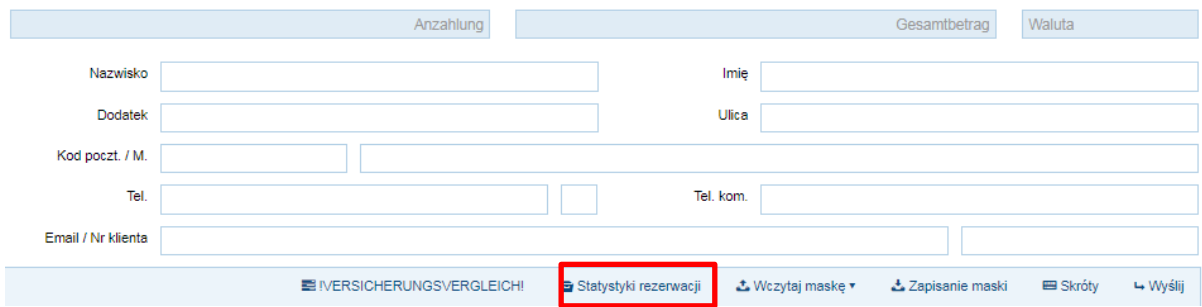

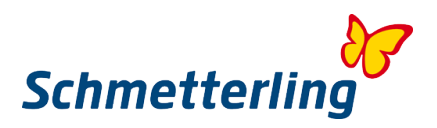

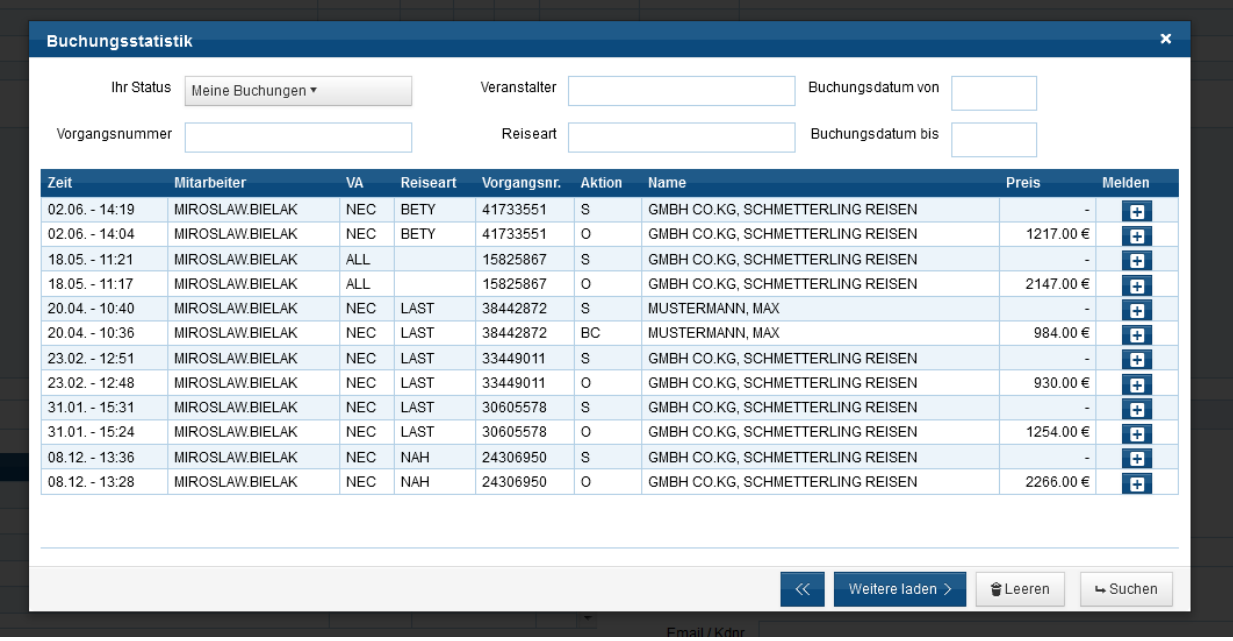

#### *Ważne:*

Wprowadzaj z zasady jako zgłaszającego imprezę turystyczną firmę Schmetterling International. Wyjątkiem jest np. przy niektórych organizatorach z grupy Thomas Cook w polu - zgłaszający imprezę, automatycznie zaczytują się inne dane, które są poprawne, prosimy ich nie zmieniać.

#### *Uwaga:*

Przed rozpoczęciem użytkowania systemu rezerwacyjnego NEO zalecamy, aby skorzystać z naszych szkoleń z systemów rezerwacyjnych.

W razie pytań lub życzeń odnośnie tematów szkoleń, prosimy o kontakt z naszym zespołem Schmetterling Akademie:

+49 91 97.62 82-980 lub pod adresem mailowym [akademie@schmetterling.de](mailto:akademie@schmetterling.de)

Krótkie video, w języku polskim, wyjaśniające pierwsze kroki w systemie NEO jest dostępne na YouTube pod linkiem<https://www.youtube.com/watch?v=o5q7LxWDc0c>

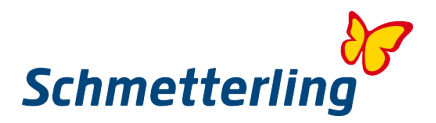

#### <span id="page-30-0"></span>**2.3 Rezerwacje subagencyjne**

W zakładce "Moje dane/Organizator/Asortyment" można zgłosić wszystkie numery własnych umów agencyjnych (patrz rozdział 2.4 Zgłaszanie własnych agentur). Tylko poprzez zgłaszanie do Schmetterling numerów agentur możesz otrzymać lepsze warunki prowizyjne w ramach podpisanej przez nas umowy ramowej z organizatorem. U organizatorów z którymi nie masz podpisanych własnych umów agencyjnych, będziesz automatycznie mógł dokonywać rezerwacji poprzez umowy centrali Schmetterling.

W przypadku "rezerwacji subagencyjnych" dokonujesz rezerwacji podróży u touroperatora poprzez umowy agencyjne Schmetterling. Oznacza to, że kontakt w sprawie rezerwacji odbywa się wyłącznie za pośrednictwem centrali Schmetterling. **Biuro podróży nie może bezpośrednio kontaktować się z touroperatorem.**

Wszelkie pytania, zmiany i anulacje rezerwacji prosimy kierować do call center Schmetterling mailowo, wysyłając wiadomość na adres: [reservation@schmetterling-polska.de](mailto:reservation@schmetterling-polska.de) lub telefonicznie pod numerem: +49 91 97.62 82-980 oraz +48 71 7575 054

Dokonywanie rezerwacji subagencyjnych możliwe jest bezpośrednio za pośrednictwem systemu CRS, za pomocą formularza rezerwacyjnego w XENA lub zlecenia rezerwacji w naszym Centrum Rezerwacji Schmetterling. Od każdej rezerwacji otrzymasz odpowiednią prowizję, w zależności od organizatora.

Jeśli chcesz podejrzeć swoje rezerwacje, możesz to zrobić w statystykach rezerwacji w NEO (co było wyjaśnione szczegółowo w poprzednim podrozdziale):

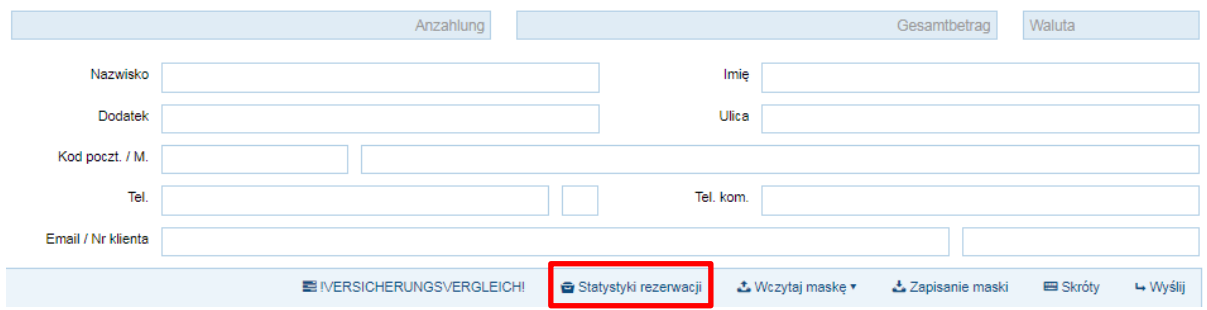

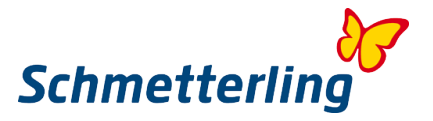

Rezerwacje realizowane na własne umowy agencyjne czy wszystkie inne dokonywane w systemie rezerwacyjnym NEO**, nie muszą być do nas zgłaszane.**

#### **Ważne!**

**Mają Państwo obowiązek zgłaszać nam wszystkie rezerwacje dokonywane w systemie IRIS.plus (te które są nazywane rezerwacjami subagencyjnymi, nie te, które robią Państwo na własną agenturęTUI!).**

**Zgłoszenia prosimy dokonywać meilowo lub telefonicznie do naszego działu Call Center pod numerem +49 (0) 91 97.62 82 -980 lub pod adresem e- mail: [reservation@schmetterling](mailto:reservation@schmetterling-polska.de)[polska.de](mailto:reservation@schmetterling-polska.de)**

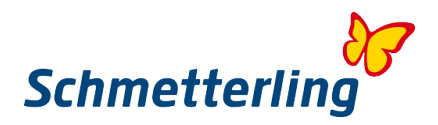

## <span id="page-32-0"></span>**2.4 Zgłaszanie własnych umów agencyjnych**

Zgłoszenie własnej umowy agencyjnej, podpisanej z organizatorem turystyki odbywa się na platformie Schmetterling w menu górnym.

Naciskając przycisk "Moje dane" – "Organizator" – "Asortyment" otrzymujesz listę organizatorów i możesz zarejestrować własny numer agentury. Dzięki temu możemy zagwarantować partnerom kooperacji Schmetterling korzystne stawki prowizyjne oraz skutecznie prowadzić negocjacje z organizatorami turystyki. Udzielając nam informacji o posiadanej umowie przyczyniasz się do wzmocnienia naszej siły negocjacyjnej i budowy swojej przyszłości.

W przypadku organizatorów, z którymi nie masz własnej umowy agencyjnej, zostaniesz automatycznie przełączony do rezerwacji za pośrednictwem centrali Schmetterling.

W pierwszym widoku wyświetlają się wszyscy dostępni touroperatorzy. Możesz sortować np. według kryterium "Mój asortyment". Wyświetlane są wówczas touroperatorzy, u których dokonujesz rezerwacji na własną umowe agencyjną. Tutaj możesz kontrolować i modyfikować zgłoszone do Schmetterling umowy agencyjne.

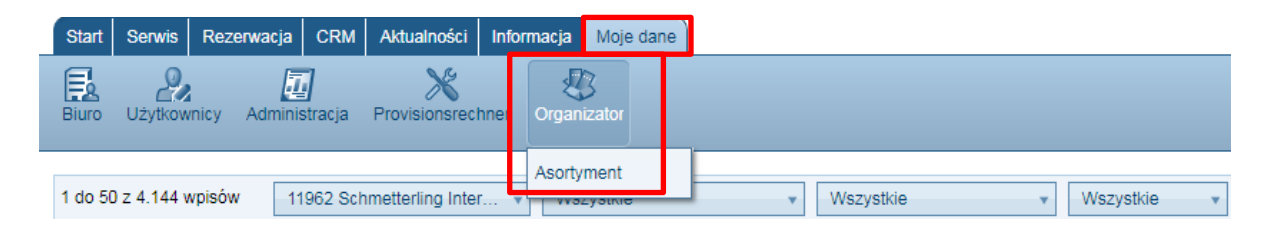

Żeby zobaczyć wszystkich dostępnych organizatorów wybierz opcje "Wszystkie"...

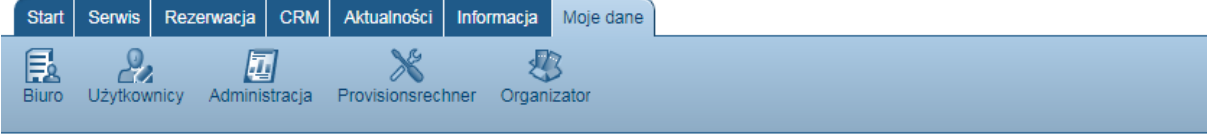

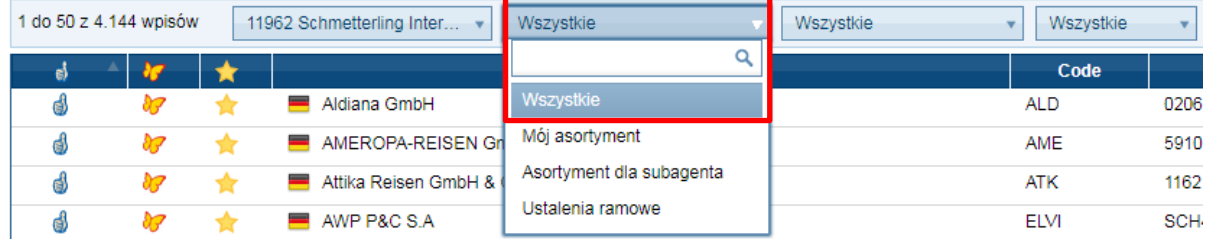

W celu uniknięcia błędnych rezerwacji należy niezwłocznie zgłaszać wszelkie zmiany danych. Przeniesienie dokonanej rezerwacji za pośrednictwem Schmetterling na Państwa umowę agencyjną nie jest możliwe.

W przypadku pytań dotyczących zgłoszeń umów agencyjnych jesteśmy dostępni telefonicznie pod numerem 0049 9197 6282 980 lub mailowo pod adresem [info@schmetterling-polska.de.](mailto:info@schmetterling-polska.de)

Aby zgłosić posiadanie własnej umowy, należy wybrać opcję "Zgłoś umowę agencyjną". Następnie należy wpisać własny numer umowy agencyjnej. Jeśli dokonujesz rezerwacji za pośrednictwem innego biura, należy zaznaczyć opcję "Agencja trzecia".

Nowo zgłoszona umowa agencyjna wyświetlana jest w podglądzie czcionką koloru czerwonego, aż do momentu zarejestrowania w naszej bazie danych.

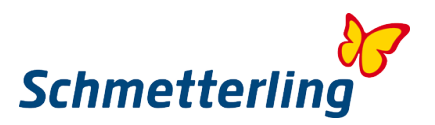

Jeżeli szukany organizator nie znajduje się na liście, z prawej strony okna możesz wprowadzić nowego touroperatora klikając na znak + "Agencja":

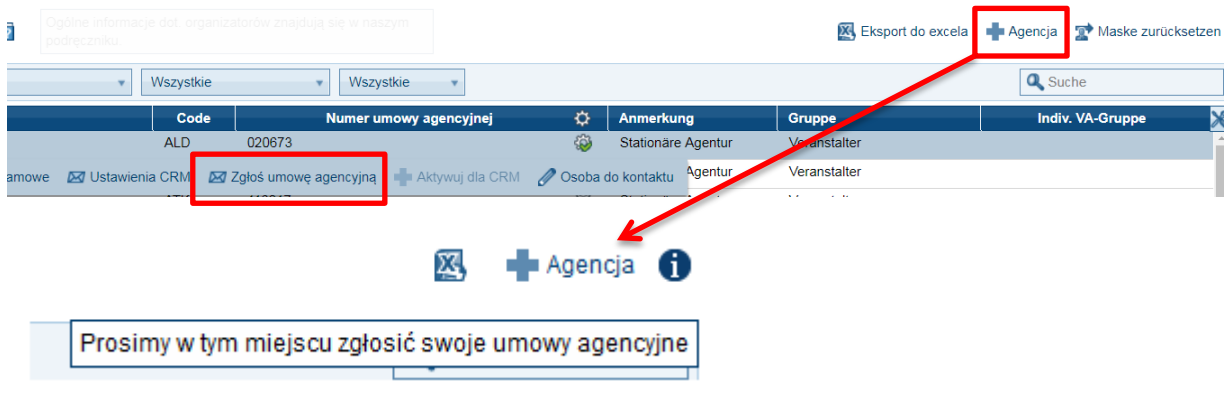

W nowym oknie otwiera się formularz, w którym możemy zgłosić własną umowę agencyjną podpisaną z oragnizatorem. W polu organizator proszę wyszukać odpowiedniego organizatora, wymagane pola wypełnić i wybrać "Zgłoś umowę agencyjną". Oczywiście możesz wypełnić dane dla kilku organizatorów jednocześnie i przesłać nam wszystkich razem wybierając "Zgłoś umowę agencyjną."

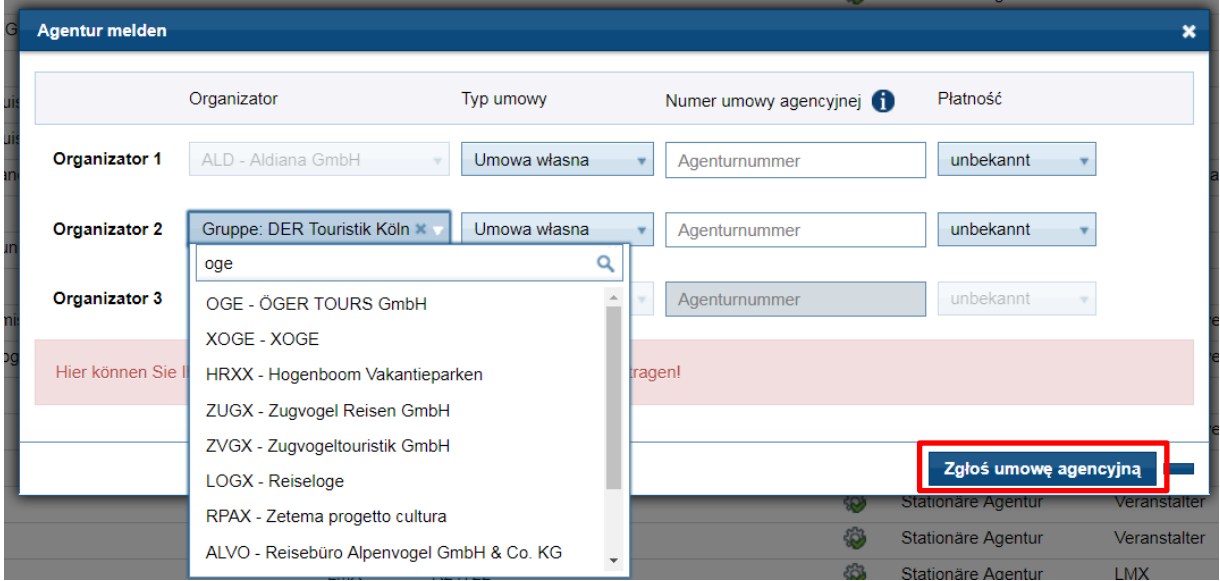

Poprzez ten formularz możesz załączyć swoją umowę agencyjną, jeśli jednak chcesz nanieść organizatora albo swój podmiot świadczący usługi turystyczne (tylko dla Twojego biura widoczny), który w polu wyszukiwaniu nie był znaleziony, musisz do nas napisać E-Mail z dokładnymi danymi tego organizatora i numerem swojej agentury u niego, na adres [info@schmetterling-polska.de](mailto:info@schmetterling-polska.de)

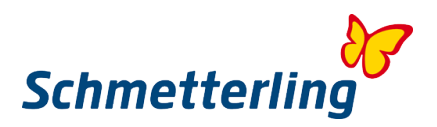

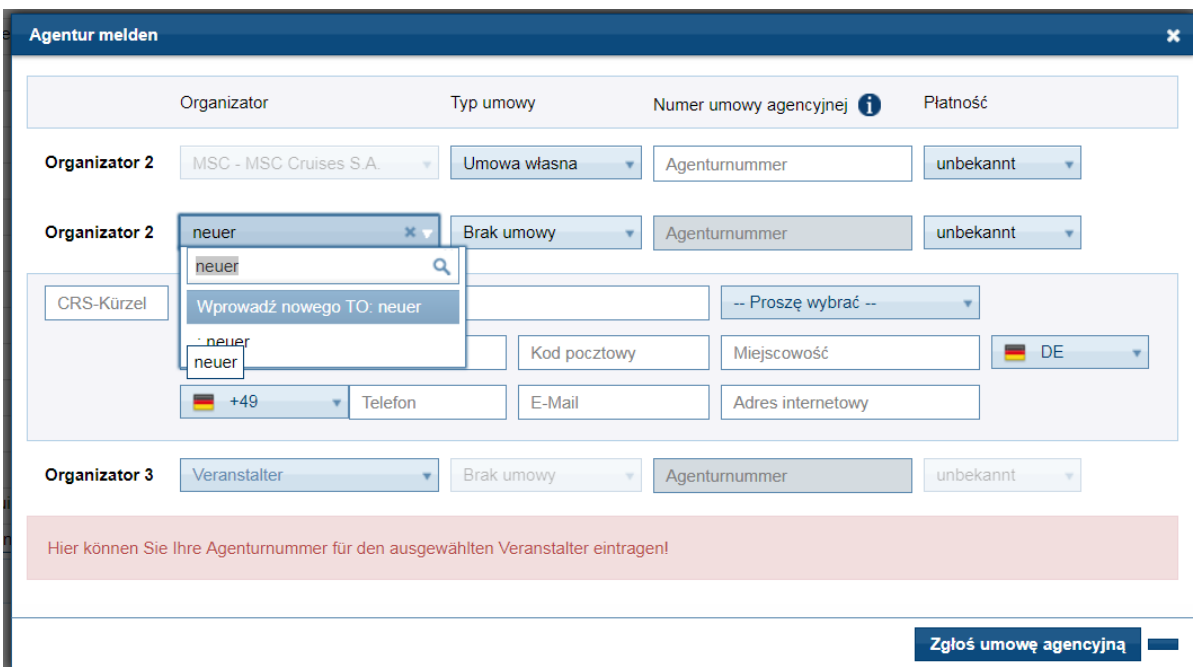

Jeśli chcesz zablokować agenturę, która np. już nie istnieje, wybierz najpierw odpowiedniego organizatora, a później polecenie zablokowanie czyli "Agentur sperren".

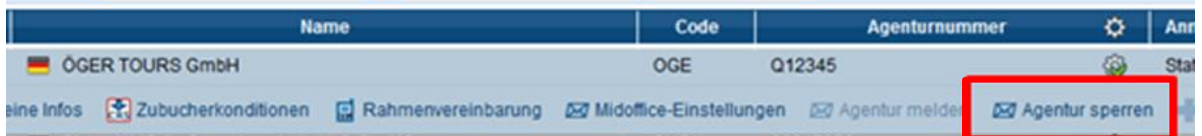

Proszę pamiętać, żeby jak najszybciej zarejestrować w systemie Schmetterling swoje własne umowy agencyjne, abyśmy mogli je dla Państwa odblokować. Opracowywanie odblokowań Państwa własnych umów agencyjnych w systemie Schmetterling trwa minimum 24 godziny. Wszystkie rezerwacje u organizatorów, dla których nie mamy zgłoszonego przez Państwa numeru własnej umowy agencyjnej, będą dokonywane automatycznie poprzez agenturę Schmetterling.

#### <span id="page-34-0"></span>**2.5 Prowizja i uzgodnienia ramowe**

Prowizje i ustalenia ramowe znajdują się w zakładce "Moje dane > Organizator/Asortyment."

W polu "Mój asortyment" widoczni są organizatorzy u których macie Państwo własną umowę agencyjną i ci u których mogą Państwo dokonywać rezerwacji nie na swoje umowy agencyjne. Pod kryterium "Asortyment dla subagenta" znajdą Państwo organizatorów u których mogą Państwo rezerwować na agenturę Schmetterling.

Aby zobaczyć "prowizję" albo "ustalenia ramowe" u danego organizatora trzeba na niego kliknąć i wybrać na liście odpowiednią opcję wyszukiwania. Jeśli u wybranego organizatora opcja "ustalenia ramowe" jest wyszarzona, oznacza to, że z tym organizatorem nie ma żadnego porozumienia ramowego albo nie obowiązuje dla biura z danego kraju.

Prosze pamiętać, że "ustalenia ramowe" mogą zobaczyć tylko osoby z uprawnieniami Właściciela lub Zarządzającego.

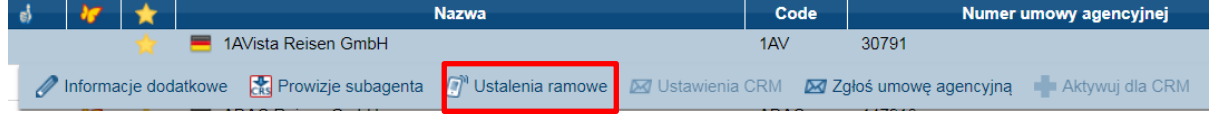

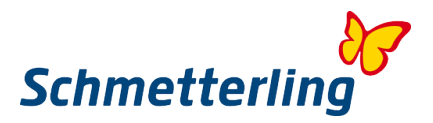

#### <span id="page-35-1"></span><span id="page-35-0"></span>**3.1 Zamawianie katalogów**

Międzynarodowe biura podróży współpracujące ze Schmetterling mają możliwość bezpłatnego zamawiania katalogów od organizatorów, z którymi nie posiadają własnej umowy agencyjnej. Narzędzie do zamawiania katalogów znajduje się na platformie Schmetterling w zakładce "Informacja" > "Katalogi".

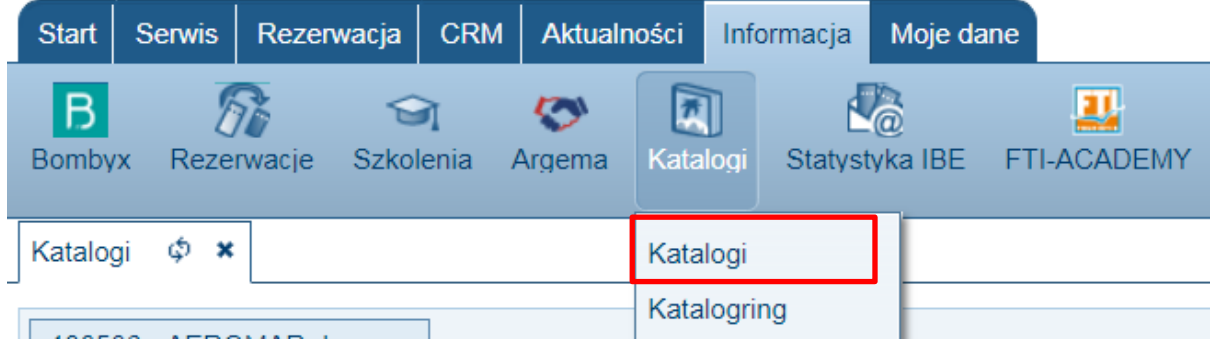

W oknie są widoczne tylko katalogi organizatorów, u których nie posiadacie Państwo własnej umowy agencyjnej. Katalogi od organizatorów, gdzie posiadają Państwo własne umowy agencyjne, są niedostepne. Jeśli w przypadku niektórych tytułów możliwe jest zamówienie tylko jednego egzemplarza, oznacza to, że ilość egzemplarzy katalogu w magazynie jest ograniczona. Należy wówczas skontaktować się z nami bezpośrednio i sprawdzić, czy możliwe jest dostarczenie większej ilości egzemplarzy.

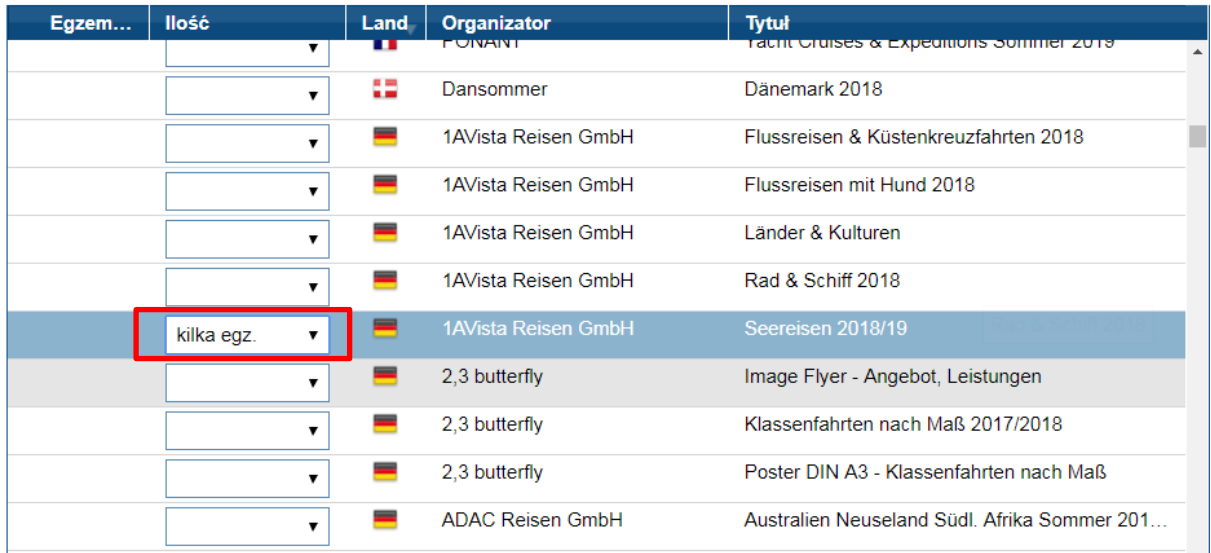

Kiedy w wyborze ilości widnieje opcja kilku egzemplarzy, postaramy się Państwu wysłać możliwie największą, dostępną liczbę egzemplarzy. W niektórych przypadkach (zależne od organizatora) można wpisać wybraną liczbę katalogów.

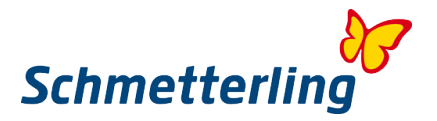

Jeśli wybrali Państwo wszystkie produkty, prosimy zamówienie zatwierdzić przyciskiem "Zamawiam". Przesyłka będzie wysłana na adres biura, który widniej w naszym systemie.

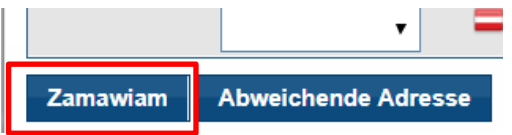

Jeśli chcą Państwo abyśmy dostarczyli katalogi na adres inny niż ten podany w naszym systemie, prosimy wybrać "Abweichende Adresse", czyli opcje wysłania przesyłki pod inny adres.

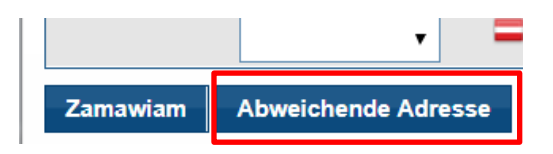

Po kliknięciu na pole "Abweichende Adresse" otworzy się nowe okno, w którym muszą Państwo uzupełnić adres pod który mają być dostarczone katalogi i klinkąć przycisk "Zamawiam".

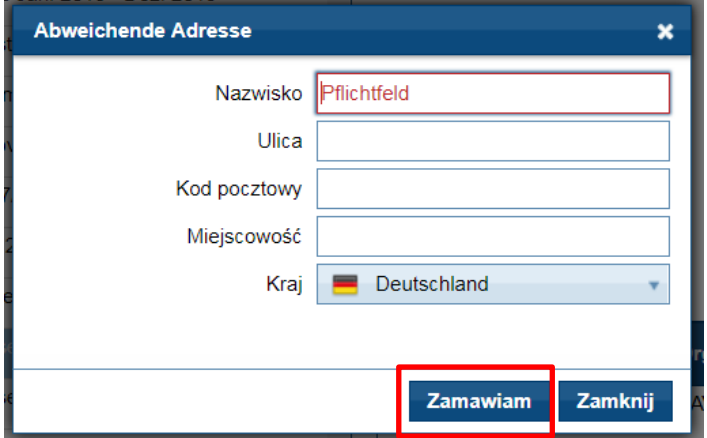

Po poprawnym złożeniu zamówienia pojawi się informacja o zakończonym procesie, okno poprzez przycisk "Schließen" trzeba zamknąć.

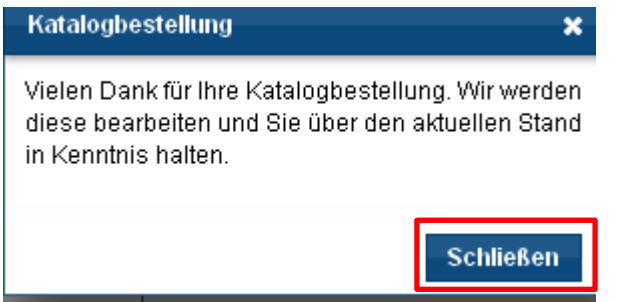

Więcej informacji odnośnie zamawiania katalogów znajdziesz [tutaj](http://wiki.schmetterling-argus.de/display/POL/Katalogi)

Prosimy zwrócić uwagę na fakt, że w przypadku zamówień na katalogi w szczytowym okresie sezonu zimowego i letniego należy liczyć się z dłuższym okresem oczekiwania na przesyłkę. W pozostałych okresach czas oczekiwania na dostarczenie przesyłki nie powinien przekroczyć 2 tygodni.

**W razie pytań lub odnośnie pilnych zamówień katalogów prosimy o kontakt pod adresem meilowym [kataloge@schmetterling.de](mailto:kataloge@schmetterling.de)**

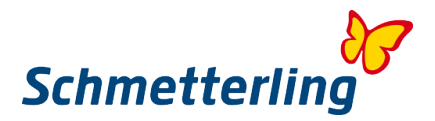

#### <span id="page-37-0"></span>**3.2 CRM**

System mid oraz backoffice służy do zarządzanie Państwa klientami i rezerwacjami

#### **Gdzie znajdę instrukcje odnośnie CRM?**

#### **Gdzie znajdę dane kontaktowe do wsparcia technicznego?**

Wszystkie te potrzebne informacje znajdą Państwo na naszej platformie Schmetterling pod znakiem **?** po prawej stronie imienia i nazwiska osoby zalogowanej

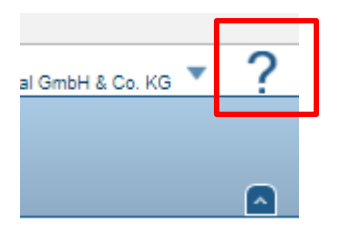

Po kliknięciu w **?** otworzy się Państwu okno z ikonami i odnośnikami do potrzebnych informacji.

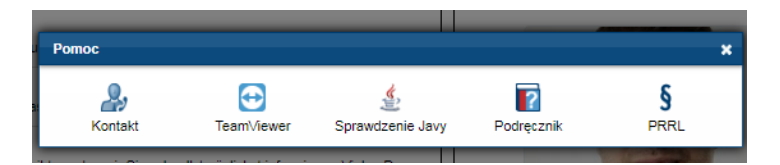

#### **Jak wprowadzam nowego klienta?**

#### W zakładce CRM > Klienci > Wprowadź klienta. Klikamy na opcje

Wprowadź klienta i uzupełniamy dane. Można dodać nowego klienta niezależnie od rezerwacji.

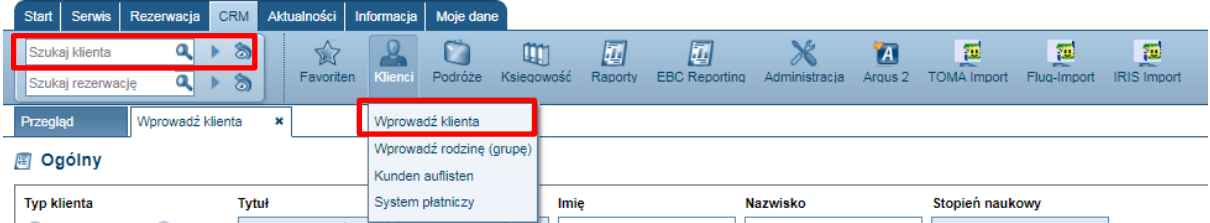

#### **Jak mogę odszukać wybranego kleinta?**

Aby odnaleźć danego klienta, należy w pole wyszukiwania

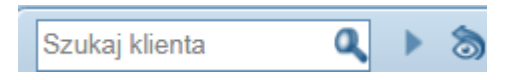

nazwisko klienta lub imię, lub niepełną nazwę wpisać. Wyszukiwanie rozpoczyna się automatycznie.

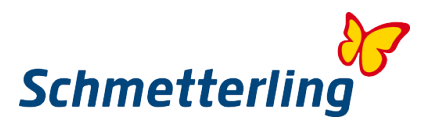

#### **Jak wprowadzam manualnie rezerwacje?**

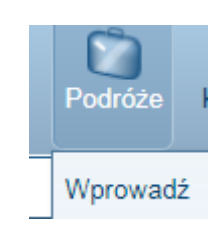

W zakładce CRM > Podróże > Wprowadź

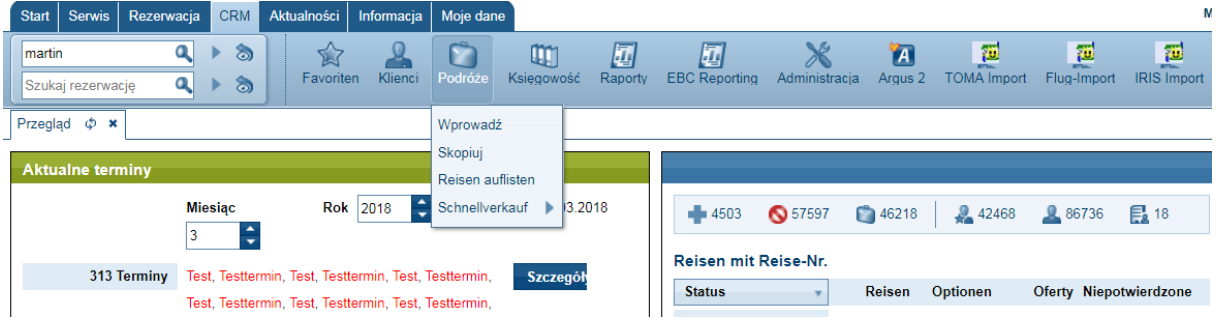

Po kliknięciu na opcje wprowadzania nowej wycieczki otworzy nam się w nowym oknie pole do wypełnienia, które trzeba wypełnić w 3 krokach:

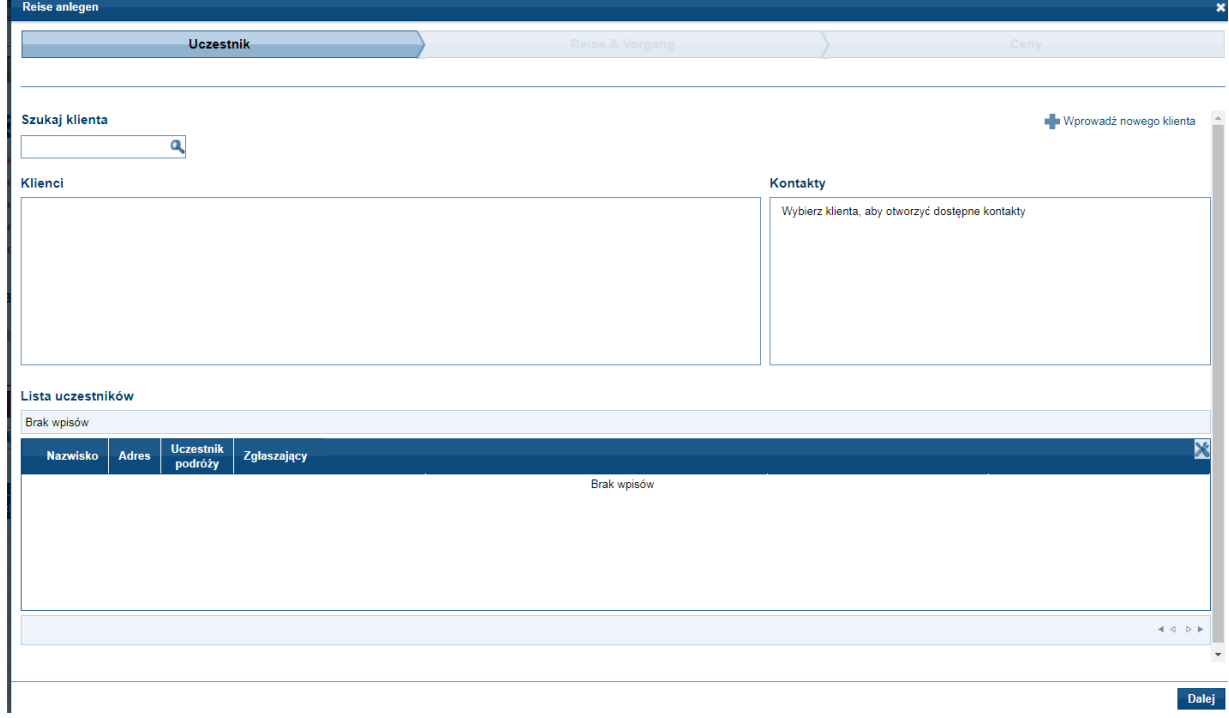

#### **Jak mogę odszukać założoną rezerwację?**

#### W polu

Szukaj rezerwację Q × ති

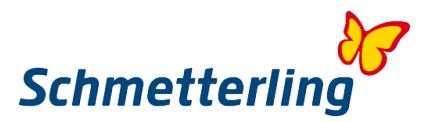

mogą Państwo według różnych kryeteriów wyszukiwać rezerwacje – poprzez numer rezerwacji, organizatora, numerze umowy, imiona i nazwiska uczestników wycieczki czy tytuł wycieczki. Po wpisaniu kryterium wyszukiwania potwierdzamy przyciskiem "Enter" na klawiaturze.

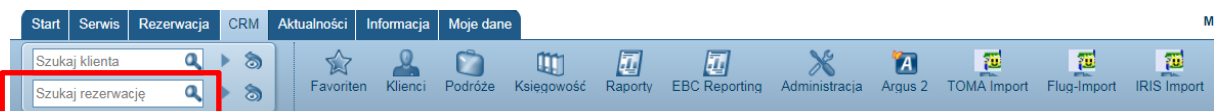

Jeśli kryterium jest jednoznaczne, wyniki wyszukiwania ukażą się natychmiast poniżej, jeśli natomiast kryterium było niedoprecyzowane otrzymamy listę z wynikami wyszukiwania i trzeba wyszukać interesującą nas rezerwację.

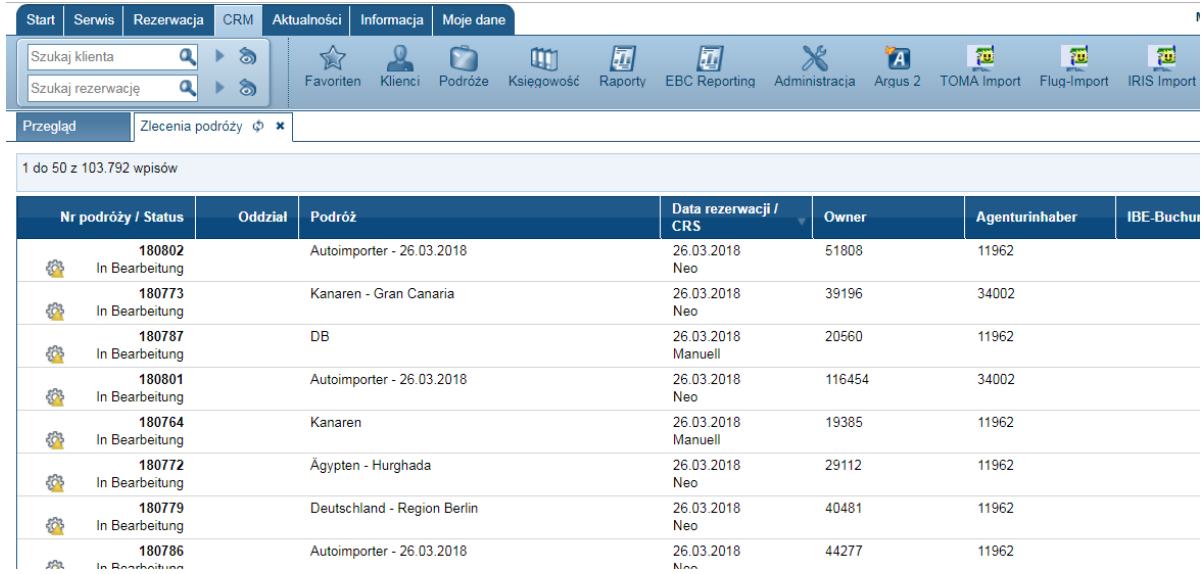

#### *Uwaga:*

Przed rozpoczęciem użytkowania systemu CRM zalecamy, aby skorzystać z naszych szkoleń.

W razie pytań lub życzeń odnośnie tematów szkoleń, prosimy o kontakt z naszym zespołem Schmetterling Akademie :

**T +49 (0) 91 97.62 82-132** lub pod adresem mailowym [akademie@schmetterling.de](mailto:akademie@schmetterling.de)

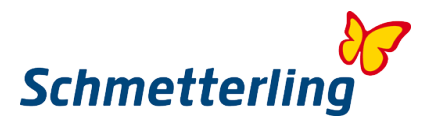

#### <span id="page-40-0"></span>**3.3 Przewodnik**

Pomoc w postaci przewodnika znajdą Państwo na platformie Schmetterling w zakładce Start > Handbuch. Po wybraniu języka można skorzystać z potrzebnych instrukcji, materiałów szkoleniowych i informacji.

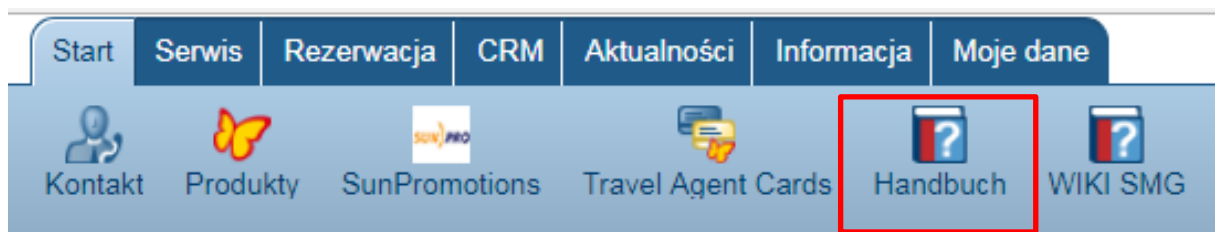

<span id="page-40-1"></span>Przewodnik otwiera się w nowej karcie [tutaj](http://wiki.schmetterling-argus.de/display/POL)

#### **3.4 Szkolenia**

Na platformie Schmetterling znajdą Państwo informacje odnośnie szkoleń w zakładce Informacja > Szkolenia.

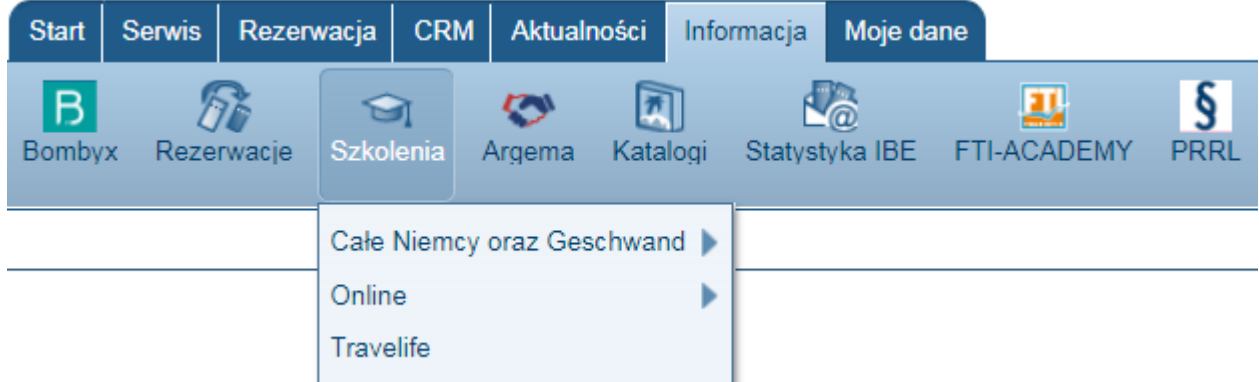

Klikając na pole Szkolenie otrzymasz tylko harmonogram szkoleń. Jeśli chodzi o szczegóły- treści szkolenia i ich ceny to znajdą Państwo tutaj **[Schulungskatalog.](http://wiki.schmetterling-argus.de/download/attachments/1278040/SMG_Akademie_Schulungskatalog_270916.pdf?version=1&modificationDate=1474969367000&api=v2)**

W razie pytań lub życzeń odnośnie tematów szkoleń, prosimy o kontakt z naszym zespołem Schmetterling Akademie :

**T +49 (0) 91 97.62 82-132** lub pod adresem mailowym [akademie@schmetterling.de](mailto:akademie@schmetterling.de)

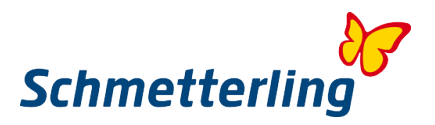

# <span id="page-41-0"></span>**4. Uprawnienia z ograniczonym dostępem**

Niektóre funkcje na platformie Schmetterling wymagają specjalnych uprawnień, które są zazwyczaj przypisywane tylko właścicielowi, prezesowi, dyrektorowi lub osobie zarządzającej. Do takich uprawnień należy zarządzanie użytkownikami w systemie i dostęp do rachunków . Funkcje te znajduje się w zakładce Moje dane.

#### <span id="page-41-1"></span>**4.1 Zarządzanie pracownikami - wprowadzanie i usuwanie użytkowników**

Na platformie Schmetterling pracownikami może zarządzać użytkownik o statusie właściciela, prezesa lub osoba o takich uprawnienieniach - w zakładce Moje dane> Biuro > Zardządzanie użytkownikami.

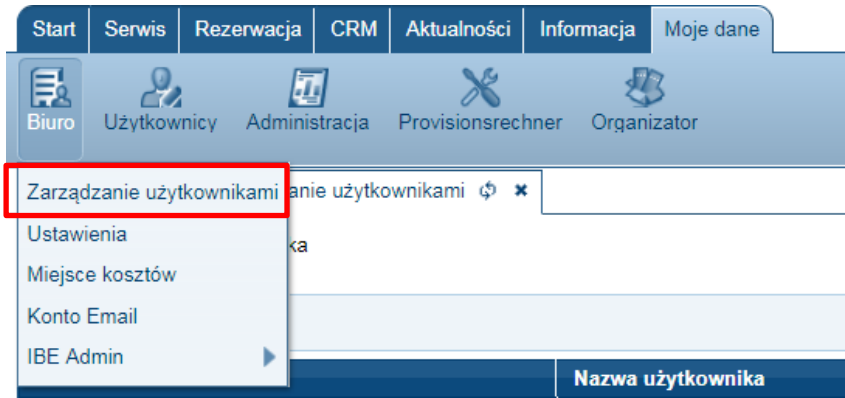

#### **Wprowadzanie nowych użytkowników:**

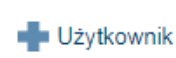

W prawym, górnym rogu znajduje się ikona + Użytkownik. Po jej wybraniu pojawi się pole, w którym należy wpisać dane nowego pracownika/użytkownika.

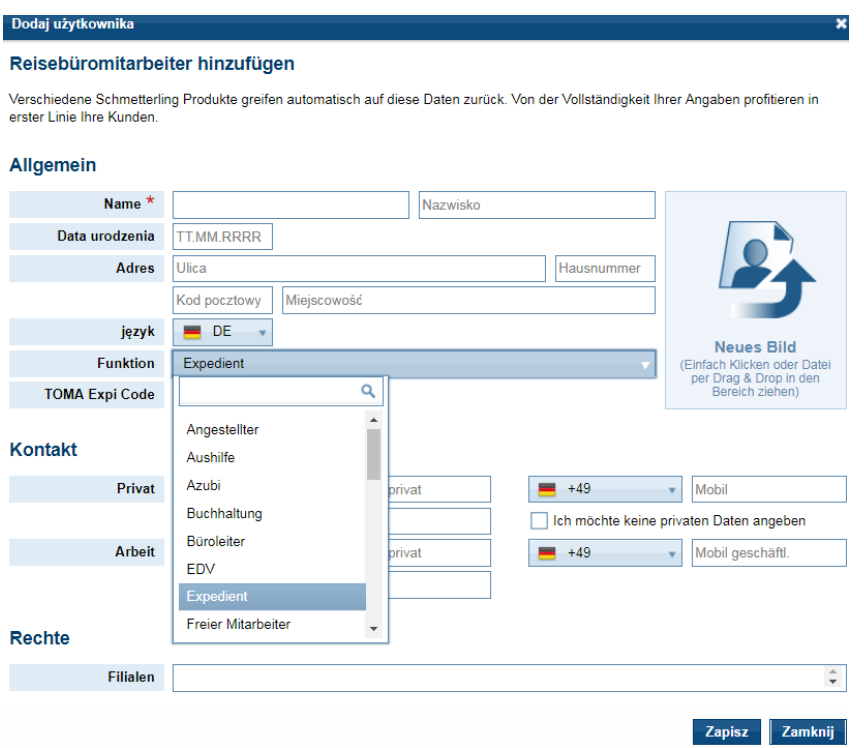

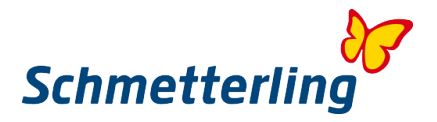

Wszystkie uzupełnione dane potwierdź przyciskiem "Zapisz". Użytkownik będzie aktywny, jak tylko zostanie potwierdzony przez nasz dział zajmujący się użytkownikami systemu.

#### **Wprowadzanie zmian w użytkownikach systemu lub ich usuwanie:**

Wybieramy w systemie odpowiedniego pracownika, podświetla się na szaro opcja "Opracuj".

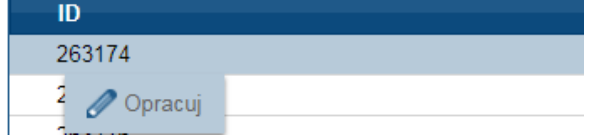

Po wybraniu opcji "Opracuj" otwiera się w nowym oknie miejsce gdzie można poprawić, zmienić dane użytkownika lub usunąć go z systemu.

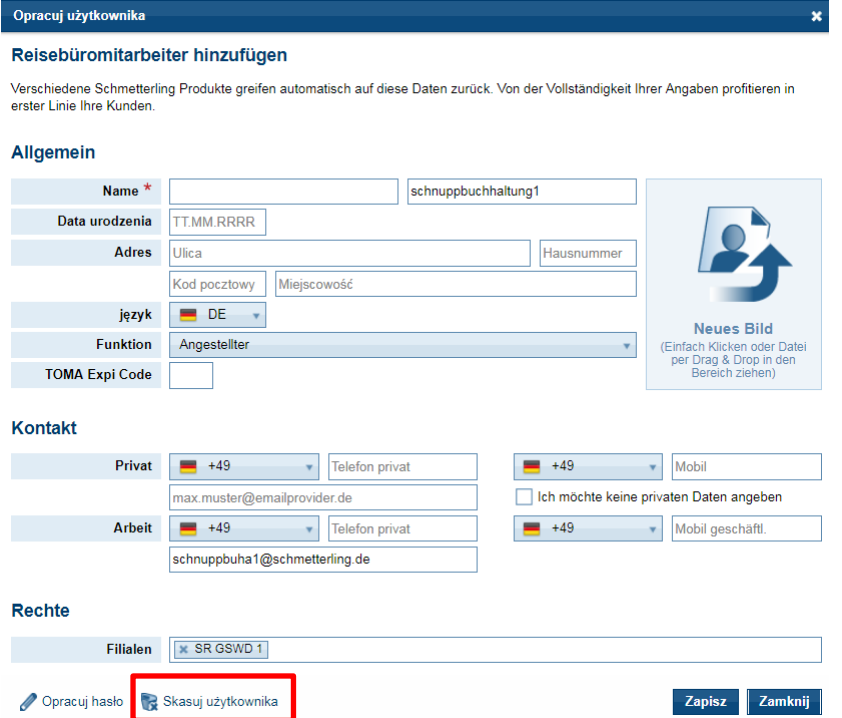

Należy pamiętać, że nie można danych jednego pracownika zastąpić danymi całkowicie nowego pracownika. Jeśli jakiś pracownik ma być wymieniony, trzeba starego pracownika całkowicie skasować, a stworzyć konto nowego.

#### **Dostosuj prawa użytkownika do pracowników**

Prawa użytkownika mogą być dostosowywane przez każdego kierownika lub właściciela indywidualnie do pracowników. W tym celu nalezy wybrać odpowiedniego pracownika i przejść do ustawień "Prawa użytkownika".

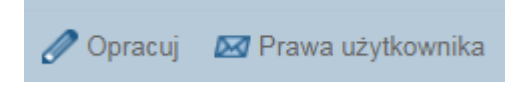

Otwiera się okno z funkcjami, które możńa przypisać pracownikówi. Wybrane fukcje trzeba zaznaczyć lub odznaczyć.

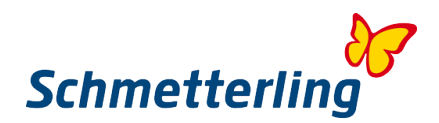

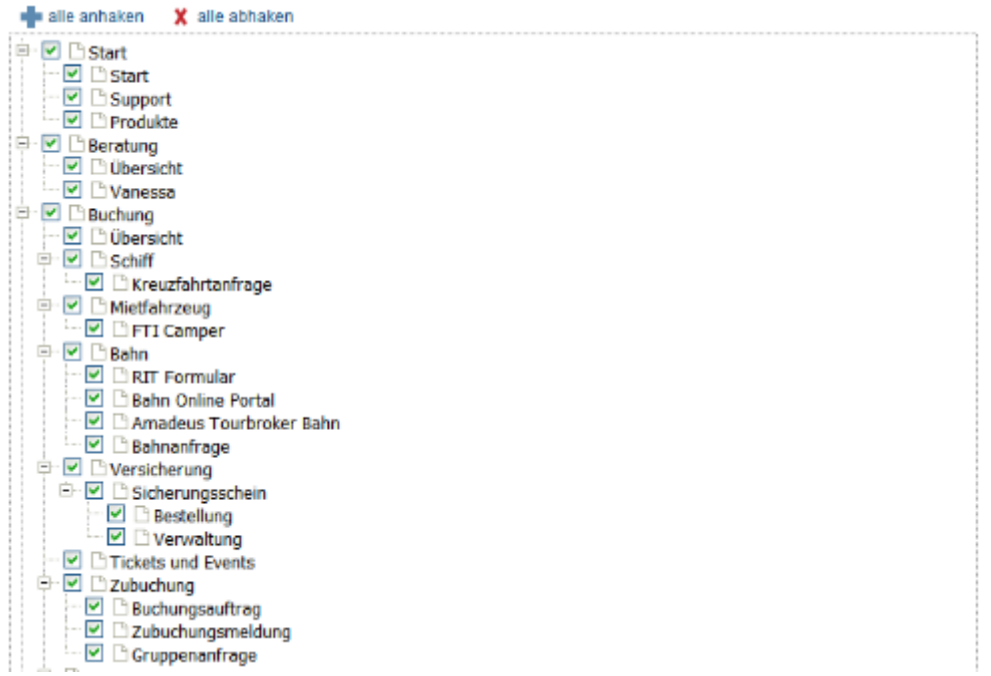

W razie pytań prosimy o kontakt pod adresem mailowym **[technologie@schmetterling.de](mailto:technologie@schmetterling.de)** 

## <span id="page-43-0"></span>**4.2 Rozliczenie prowizji**

W zakładce Moje dane > Rachunki rez. > Rachunki rez. - znajdą Państwo rozliczenia prowizji.

#### **Rozliczenie prowizji**

Tutaj wyświetlane są dla Państwa wszystkie rachunki z wybranego okresu:

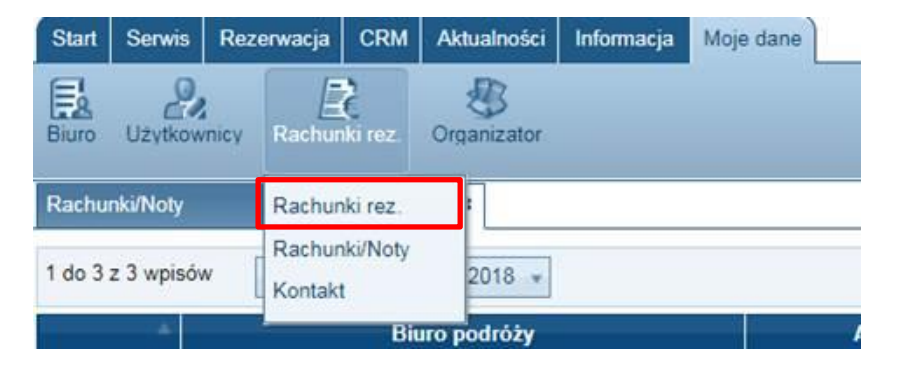

Można wybrać podgląd wszystkich rachunków, albo tych, które nie zostały jeszcze odczytane lub posortować według roku wystawienia:

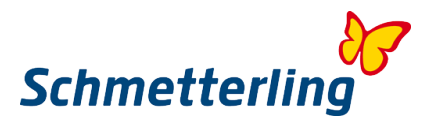

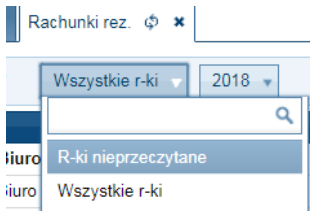

Klikając na wybrany rachunek można go wydrukować, pobrać i zapisać:

Drukuj dokument [7] Pobierz dokument M Pobierz sygnature

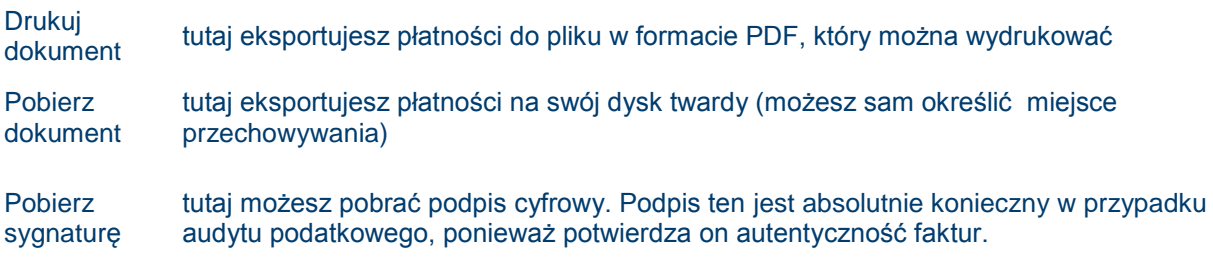

#### **Pytania**

Jeśli masz pytania dotyczące fakturowania, rozliczeń czy faktur możesz wypełnić poniższy formularz i wysłać do nas:

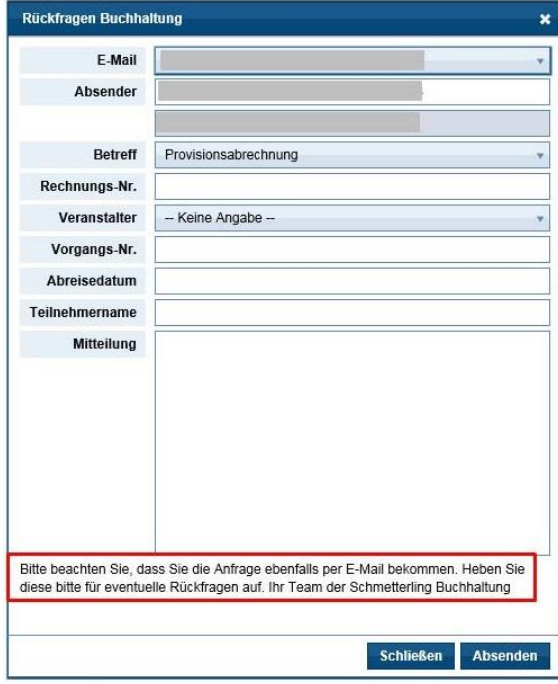

Wszystkie pola oznaczone czerwoną gwiazdką **\*** są obowiązkowe i muszą zostać wypełnione. W polu"Ich habe eine Frage zu- Mam pytanie" można pytanie zadać do wybranego działu: Obliczenie prowizji

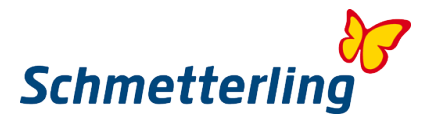

• Biling firma windykacyjna

- Płatności
- Pakiet techniczny

Po kliknięciu przycisku **Absenden** zapytanie zostanie wysłane do wybranego działu.

## <span id="page-45-0"></span>**5. FAQ**

#### **1. Co to jest Schmetterling?**

Schmetterling jest największym, niezależnym średnim przedsiębiorstwem pośredniczącym w sprzedaży usług turystycznych. Rodzinna firma założona w 1968 roku, z siedzibą w Geschwand w Niemczech, zrzesza obecnie ponad 4000 biur podróży na terenie Europy. Do grupy Schmetterling należą: międzynarodowa kooperacja biur podróży, przedsiębiorstwo komunikacyjne oraz Dział Technologiczny z pierwszym kompleksowym pakietem technicznym dla biur podróży. Od ponad 10 lat rozwijamy się szybciej niż konkurencja.

Schmetterling jest wiarygodnym i godnym zaufania partnerem. Partnerzy Schmetterling korzystają z profesjonalnych rozwiązań i otrzymują dostęp do całego świata turystyki, dzięki szerokiej współpracy Schmetterling z wieloma podmiotami na rynku turystycznym. Firma Schmetterling postawiła sobie za cel ciągłe negocjowanie najlepszych warunków, zarówno w odniesieniu do indywidualnych umów agencyjnych, jak i umów ramowych, co skutkuje wyższymi prowizjami dla wszystkich biur partnerskich.

Schmetterling oferuje silne partnerstwo oparte na współpracy, bogatej ofercie usług i kompleksowym wsparciu biur podróży.

#### **2. Zalety płynące ze współpracy ze Schmetterling**

Możliwość rezerwacji wielu europejskich touroperatorów, nawet bez własnej umowy agencyjnej. Wysokiej jakości technologia/oprogramowanie dla biur podróży (np. IBE, CRS).

Wykorzystanie platformy Schmetterling jako dostepu do systemu rezerwacyjnego, IBE i wielu innych aplikacji ułatwiających dostep do branży turystycznej.

Szkolenie dla biur, katalogi, wspólne działania marketingowe.

Gwarantowana prowizja.

Schmetterling reprezentuje interesy wszystkich swoich partnerów (biur podróży) i przejmuje negocjacje na poziomie międzynarodowym.

Biura podróży pozostają niezależne i mogą samodzielnie podejmować decyzje.

#### **3. Co muszę zrobić, kiedy pojawi się problem techniczny na platformie Schmetterling, w systemie rezerwacyjnym lub na stronie internetowej?**

Prosimy o kontakt z naszym działem technicznym: [technologie@schmetterling.de](mailto:technologie@schmetterling.de)

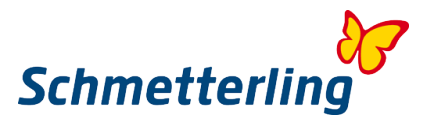

#### **4. Godziny otwarcia firmy Schmetterling**

Od poniedziałku do piątku od 09:00 do 18:00 jesteśmy do Państwa dyspozycji.

#### **5. Kiedy otrzymuję moją prowizję?**

Jeśli klient dokona płatności na rzecz biura podróży (RBI), musisz przelać kwotę netto ceny podróży Schmetterling. W ten sposób masz już prowizję, która zostaje u Ciebie. Wyjątek stanowią rezerwacje samych lotów (nur Flug) lub rezerwacje robione bezpośrednio do organizatora z podaniem danych klienta.

Jeśli klient płaci bezpośrednio do organizatora (karta kredytową lub przelewem bankowym) organizator płaci prowizję do Schmetterling po powrocie klienta z wycieczki. Czyli około 5 tygodni po powrocie klienta płaci Schmetterling prowizję do biura.

Stawki prowizyjne znajdą Państwo pod zakładką Moje dane > Organizator >Asortyment. Lista jest aktualizowana kilka razy w miesiącu, w zależności od informacji uzyskanych od organizatorów.

#### **6. Co oznacza RBI i KDI?**

RBI – skrót od ReisebüroInkasso. RBI pozwala na dokonanie płatności w biurze podróży. Należność przelewają Państwo na polskie konto Schmetterling.

Ponieważ dla klientów często najwygodniejszym rozwiązaniem jest płatność dokonywana w biurze (RBI), staramy się w miarę możliwości, również gdy organizator wymaga KDI, udostepnił płatność w biurze podróży (RBI). Przejęcie z KDI na RBI wymaga wpisania w masce rezerwacyjnej nazwy, adresu firmy Schmetterling.

Informacje czy organizator wymaga RBI czy KDI znajdują się pod zakładką Moje dane>Asortyment. Prosimy sprawdzać sposób płatności przy każdej rezerwacji.

Uwaga: przy ofertach Last Minute konieczny jest kontakt z naszym call center w celu wyjaśnienia płatności.

KDI – skrót od KundendirektInkasso. KDI wymaga uiszczenia płatności przez klienta bezpośrednio do organizatora: albo na podstawie rachunku (przelew), albo za pomocą karty kredytowej, albo poprzez ściągnięcie przez organizatora naleznożci z niemieckiego konta klienta.

#### **7. Jeśli potrzebuje pomocy przy tworzeniu rezerwacji, gdzie mogę się zgłosić?**

Proszę kontaktować się z naszym Call Center: E-Mail: [reservation@schmetterling-polska.de](mailto:reservation@schmetterling-polska.de) Telefon: (+48) 71 757 50 54 lub +49 9197 62 82 980

#### **8. Kiedy otrzymam dokumenty podróży?**

Dokumenty podróży (przy RBI) wysyłane są przez danego organizatora na adres pocztowy lub mailowy Schmetterling w Geschwand. Gdy otrzymamy od Państwa potwierdzenie dokonania przelewu należności za imprezę, dokumenty zostaną przesłane do Państwa biura. Jeżeli konieczne będzie złożenie dokumentów na lotnisku, zwracamy uwage, że niektórzy organizatorzy doliczają do ceny imprezy dodatkową opłatę.

Sytuacja przy rezerwacjach opłacanych przez Klienta bezpośrednio u organizatora (KDI) wygląda inaczej: klient otrzymuje rachunek i dokumenty podróży na podany, podczas dokonywania rezerwacji, adres korespondencyjny.

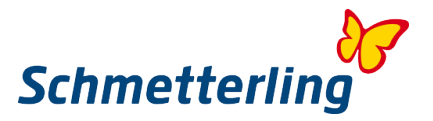

Dokumenty podróży na życzenie Klienta mogą zostać przesłane także kurierem. W takim wypadku koszty przesyłki ponosi Klient.

#### **9. Co mam zrobić jeżeli dokumenty podróży nie dotrą pocztą?**

Najwcześniej dwa dni przed wylotem prosimy o kontakt na [reservation@schmetterling-polska.de.](mailto:reservation@schmetterling-polska.de) Dokumenty zostaną złożone na lotnisku lub przesłane mailem (w zależności co będzie możliwe).

#### **10. Gdzie otrzymam informacje dot. bagażu jaki można zabrać w podróż?**

Aktualne informacje znajdują się na stronie internetowej danej linii lotniczej.

#### **11. Gdzie otrzymam aktualne warunki uczestnictwa organizatora?**

Aktualne OWU (Ogólne Warunki Uczestnictwa) znajdują się na stronie internetowej każdego organizatora.

#### **12. W systemie – za długie nazwisko klienta i za mało miejsca w systemie, co zrobić?**

Natychmiastowy kontakt z naszym call center: [reservation@schmetterling-polska.de,](mailto:reservation@schmetterling-polska.de) który poinformuje organizatora. Wpisujemy zaczynając od nazwisk, tak jak jest podane w dokumencie tożsamości, zabieranym w podróż. Prosimy w żadnym przypadku nie zdrabniać imion klientów. Organizator pobiera opłaty za zmianę nazwisk/imion w przypadkach: gdy zostanie zbyt późno zgłoszone, gdy informacja o właściwym podaniu nazwisk widniają już w momencie dokonywania rezerwacji, w przypadku lotów liniowych itp.

#### **13. Czy jest możliwa rezerwacja dla większej grupy osób?**

Na zapytanie za pomocą formularza znajdującego się na Państwa platformie: Rezerwacja / Rezerwacje / Zapytanie grupowe.

Druga możliwość to dokonanie kilku rezerwacji w Państwa systemie. Dokonując dwóch rezerwacji dla jednej rodziny (lub grupy przyjaciół) u tego samego organizatora, konieczności jest poinformowanie Schmetterling (tym samym touroperatora) o powiązaniu tych dwóch rezerwacji. Ma to na celu uniknięcie problemów w przypadku nagłej zmiany hotelu dla jednej z rezerwacji.

#### **14. Czy wiza jest obowiązkowa?**

Organizator niemiecki nie jest uprawniony do udzielania informacji o wymaganiach wizowych dla klientow obywatelstwa polskiego. Informacje takie ma prawo udzielić tylko konsulat danego kraju.

Informacja Konsularna MSZ tel. 022 523 94 51, [www.msz.gov.pl.](http://www.msz.gov.pl/)

Można również skorzystać z usług pośredników, którzy oferują pomoc w uzyskiwaniu wiz, jak np. firma Globopro.

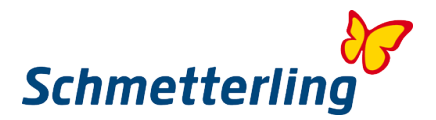

## **Dane kontaktowe dla biur podróży**

Schmetterling International GmbH & Co.KG. Geschwand 131 91286 Obertrubach-Geschwand **Niemcy** 

Schmetterling Travel Sp. z o.o. ul. Ruska 40 50-079 Wrocław

Telefon: +49 9197 6282 980 oraz +48 71 7575 054 Fax: +49 9197 6282 678

## **E-mail:**

reservation@schmetterling-polska.de – call center technology@schmetterling-polska.de – pakiet internetowy (CRS, IBE) ksiegowosc@schmetterling-polska.de – ksiegowość info@schmetterling-polska.de – sprawy ogólne

## **Polskojęzyczny zespół jest do Państwa dyspozycji:**

Poniedziałek – piątek w godz. 09:00 – 18:00.

## **Nasze dane alarmowe, które obowiązują w weekend (call center w j. niemieckim):**

\_\_\_\_\_\_\_\_\_\_\_\_\_\_\_\_\_\_\_\_\_\_\_\_\_\_\_\_\_\_\_\_\_\_\_\_\_\_\_\_\_\_\_\_\_\_\_\_\_\_\_\_\_\_\_\_\_\_\_\_\_\_\_

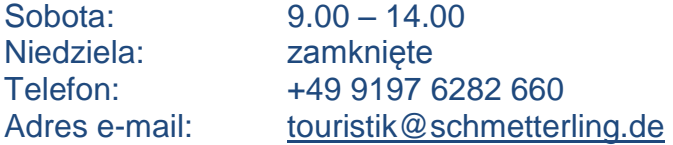

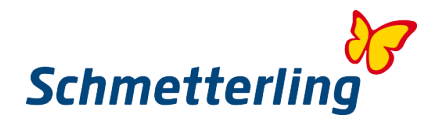

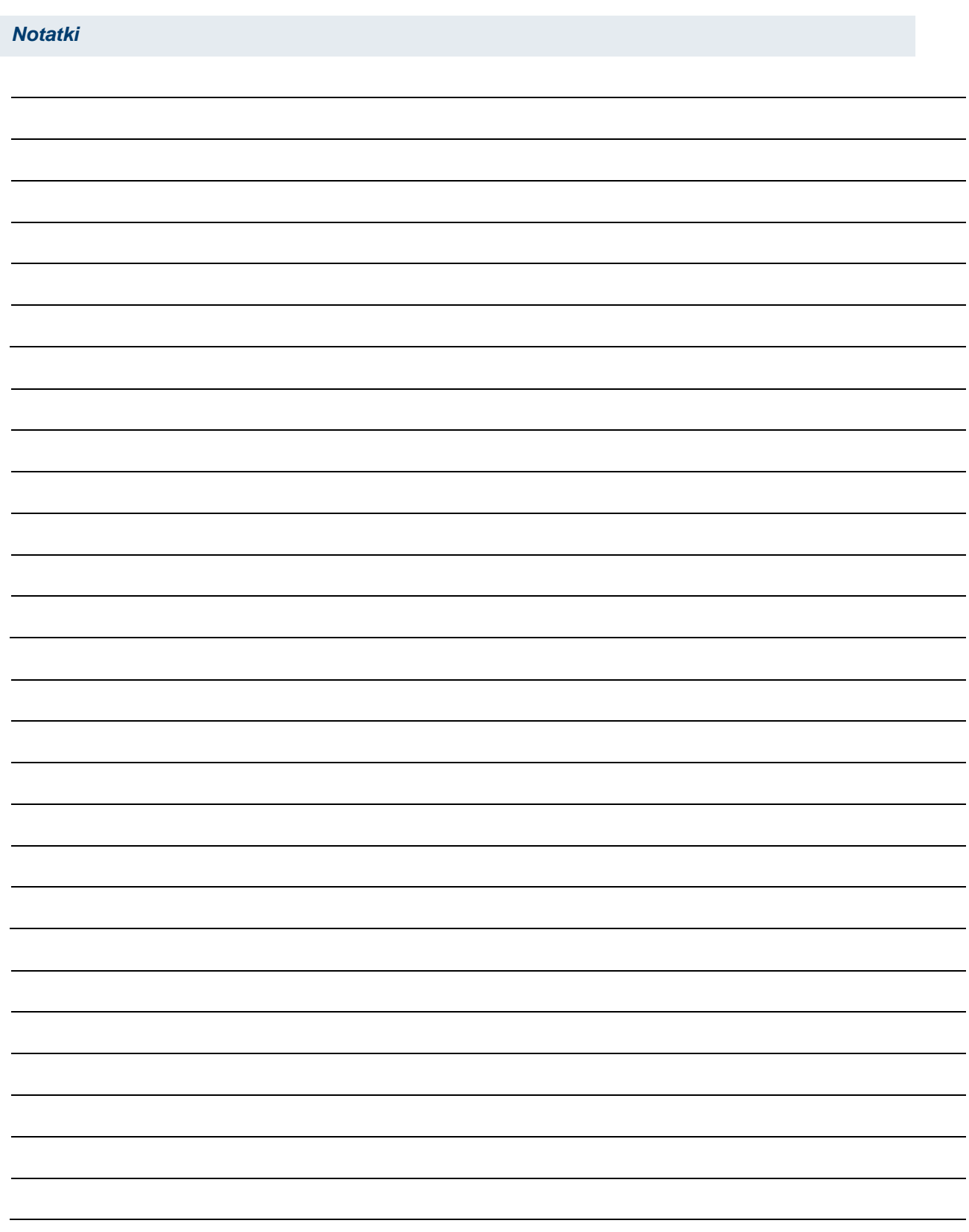

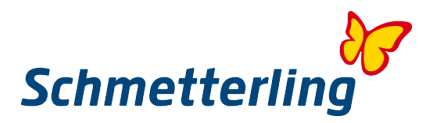

## <span id="page-50-0"></span>**6. Usługi Schmetterling**

#### 1. **Posiadając własne umowy agencyjne z organizatorami turystycznymi, także polskimi otrzymujesz następujące zalety:**

- a. Lepsza prowizja podstawowa
- b. Gwarantowane bonusy
- c. Dodatkowe bonusy przy osiągnięciu progu sprzedażowego

Jako partner kooperacji Schmetterlinga otrzymujesz zwiększone prowizje podstawowe, bonusy od wielu touroperatorów przy rezerwacjach na swoje własne agentury. W przypadku niektórych organizatorów nadajemy automatycznie własne umowy agencyjne dla wszystkich naszych biur partnerskich.

#### 2. **Krajowi touruperatorzy - rezerwacje bez własnej umowy agencyjnej**

Także bez własnej umowy agencyjnej z touroperatorami polskimi można dokonać rezerwacji na agenturę Schmetterling.

#### 3. **Posiadając własne umowy agencyjne z zagranicznymi organizatorami turystycznymi, zwłaszcza niemieckimi otrzymujesz następujące zalety:**

- a. Lepsza prowizja podstawowa
- b. Gwarantowane bonusy
- c. Dodatkowe bonusy przy osiągnięciu progu sprzedażowego

Jako partner kooperacji Schmetterlinga otrzymujesz zwiększone prowizje podstawowe, bonusy od wielu touroperatorów przy rezerwacjach na swoje własne agentury. W przypadku niektórych organizatorów nadajemy automatycznie własne umowy agencyjne dla wszystkich naszych biur partnerskich.

#### 4. **Zagraniczni touroperatorzy - rezerwacje bez własnej umowy agencyjnej**

Nawet bez własnych umów z touroperatorami zagranicznymi można dokonywać rezerwacji na agenturę Schmetterling.

#### 5. **Wspólna europejska marka. Schmetterling Travel jako marka sprzedażowa nr 1 w Europie.**

Schmetterling oferuje indywidualne rozwiązania, oklejenia okien wystawowych, a także obszerne pakiety wyposażenia w materiały biurowe dla swoich partnerów.

#### 6. **Wielojęzyczna platforma Schmetterling**

Platforma, która została stworzona i opracowana przez Schmetterling jest dostępna w 14 wersjach językowych i nieustannie jest rozwijana, i ulepszana.

#### 7. **Prezentacja własnego produktu (usług) przez system Schmetterling Bombyx:**

System Schmetterling Bombyx pozwala mniejszym usługodawcom, małym organizatorom i niszowym dostawcom na udostępnianie swoich ofert, zakwaterowania, transferów i imprez dla biuro podróży.

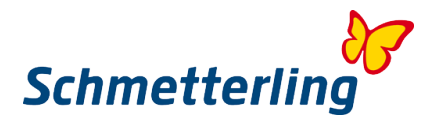

#### 8. **Loty**

Bilety lotnicze można rezerwować na korzystnych warunkach za pośrednictwem naszego konsolidatora Schmetterling Air Conso. Poprzez innowacyjny system multi-IATA zyskujesz specjalne taryfy, prowizje, bonusy i korzyści z kursów wymiany walut.

#### 9. **Dział Rezerwacji Rejsów**

Eksperci Schmetterling pomogą Ci w razie jakichkolwiek pytań związanych z rejsami, napiszo do nas na adres: reservation@schmetterling-polska.de

## 10. **Dział Rezerwacji biletów promowych** Eksperci Schmetterling pomogą Ci w razie jakichkolwiek pytań związanych z rejsami, napiszo do nas na adres: reservation@schmetterling-polska.de

#### 11. **Kolej - możliwości rezerwacji**

Portal internetowy BOP ( Bahn Onlien Portal) jest zintegrowany z platformą Schmetterling. Ponadto można rezerwowac bilety RIT, bilety kolejowe w promocyjnych cenach przy połączeniu z pobytem w hotelu.

#### 12. **Transfery**

Uzupełnienie transferów organizatora. Dostawca nowego rodzaju transferu z lotniska oferuje swoje usług na całym świecie. W każdym miejscu, niezaelżnie czy to plaża, czy miasto – transfery wakacyjne w ponad 130 krajach.

#### 13. **Autobus**

Wyszukiwarka Flixbus-IBE jest dostępna w 21 językach. Flixbus to największa sieć autobusowa w Europie.

#### 14. **Specjalne usługi lotniskowe**

Wszystko po to aby zapewnić komfort klientom korzystającym z usług lotniska – opcja rezerwacji miejsc w poczekalni, transferów lub parkingów.

#### 15. **Dodatkowe usługi**

Od ubiegania się o wizę, poprzez rezrerwację wycieczek fakultatywnych lub przewodników turystycznych, po zamawianie biletów na imprezy lub wydarzenia sportowe- Schmetterling oferuje możliwość rezerwacji wielu dodatkowych usług dla swoich klientów.

#### 16. **Własny touroperator wyjazdów grupowych**

Podróże grupowe, incentives, eventy - Twój własny organizator wycieczek grupowych oferuje dopasowane do Twoich potrzeb oferty – wyślij zapytanie a my znajdziemy odpowiednie rozwiązanie.

#### 17. **Własny organizator wycieczek szkolnych**

Organizator wycieczek szkolnych – 2/3 Butterfly, jako jedyny polega na biurze podróży jako kanale swojej dystrybucji.

#### 18. **Kampanie mailingowe**

Rozsyłanie mailingów do końcowych klientów jako proaktywne podejście do klienta.

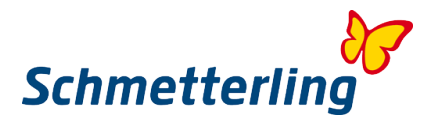

#### 19. **Kampanie reklamowe obejmujące dotacje reklamowe**

#### 20. **Okładki katalogów & -brandins - dla rozpoznawalności marki**

#### 21. **Wyposażenie w wysokiej jakości sprzęt biurowy**

#### 22. **Schmetterling TV**

Schmetterling TV to innowacyjne oprogramowanie, które pozwala przeglądać aktualne oferty podróży. Reklamy i branżowe wideo można prezentować na ekranach w Twoim biurze.

#### 23. **Schmetterling XENA**

XENA - własny produkt Schmetterling, to wyszukiwarka i porównywarka ofert zaprojektowana, aby ułatwiać codzeinną pracę w biurach podróży. Wystarczy wypełnić kilka kryteriów i użytkownik, szybko i łatwo uzyskujesz przegląd ofert od ponad 100 organizatorów dostępnych w XENA.

#### 24. **Schmetterling NEO**

System rezerwacyjny NEO Schmetterling to prosty proces rezerwacyjny. NEO jest połączony z innymi systemami Schmetterling np. XENA. Oprócz klasycznych wycieczek, innowacyjna maska rezerwacyjna NEO zawiera również dynamicznie produktowe oferty, bazy noclegowe, samochody do wynajęcia i rejsy.

#### 25. **BEDS & MORE**

BEDS & MORE to ponad 200 000 hoteli z ponad czteromilionową ofertą różnych pokoi, w 185 państwach, na sześciu kontynentach. Wszystkie oferty w BEDS&MORE są na bieżąco aktualizowane, nawet rezerwacje na ten sam dzień nie stanowią problemu, a co więcej obowiązują, przyjazne dla klienta, zasady anulowania rezerwacji.

#### 26. **Cyfrowe katalogi organizatorów**

Zawsze dostępne, oszczędzajace miejsce i przyjazne dla środowiska – katalogi organizatorów są również dostępne w formie elektronicznej.

#### 27. **Mid- und Backoffice**

Własny system CRM służący do zarządzania bazą klientów i rezerwacji w funkcją wystawiania rachunków dla klientów końcowych w 14 wersjach językowych.

#### 28. **Porównywarka ofert wynajmu samochodów**

Niedługo będzie dla Państwa uruchomiona.

#### 29. **Zamawianie katalogów organizatorów u których nie posiadacie Państwo swoich umów agencyjnych poprzez platformę Schmetterling.**

Proste zamawianie katalogów na platformie Schmetterling.

#### 30. **Wsparcie naszego centrum rezerwacji (w kilku językach)**

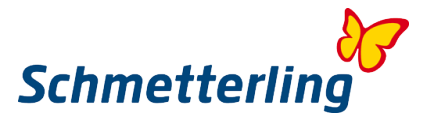

Nasz Team z centrum rezerwacji zawsze pomaga przy Państwa rezrwacjach i odpowiada na wszystkie pytania.

#### 31. **Support techniczny**

Jeśli chodzi o pytania lub problemy techniczne, nasz dział wsparcia technicznego z przyjemnością zajmie się Państwa zapytaniem.

#### 32. **Szkolenia Schmetterling ( stacjonarne lub online)**

Partnerzy, którzy opanowali systemy Schmetterling lepiej planują i kontrolują swoją codzienna pracę, lepiej doradzają swoim klientom, szybciej opracowują rezerwacje, znajdują bardziej lukratywne oferty, a tym samym zarabiają więcej. Schmetterling oferuje szeroki zakres bezpłatnych szkoleń stacjonarnych i internetowych dla biur partnerskich.

#### 33. **Indywidualne porady marketingowe**

#### 34. **Indywidualne usługi graficzne**

#### 35. **Schmetterling Travel Agent Card**

Karta rabatowa dla pracowników biur podróży umożliwiająca uzyskanie wielu zniżek w hotelelach, centrach handlowych, parkach rozrywki, miejscach parkingowych itp.

#### 36. **Passagier-Pate**

Usługa umożliwiająca uzyskanie odszkodowania od linii lotniczej w przypadku opóźnienia lub odwołania lotu.

#### 37. **Indywidualna optymalizacja zysków**

Chętnie pomożemy zwiększyć twoje dochody na własne umowy agencyjne

#### 38. **Korzyści przy zakupie wyposażenia**

Jako partner Schmetterling zyskujesz z atrakcyjnych cen przy zakupie materiałów biurowych.

#### 39. **Członkostwo w AEK dla biur agencyjnych IATA**

Zyskuj dzięki wynegocjonowanym taryfom kooperacyjnym u wielu linii lotniczych.

#### 40. **Ekskluzywne study toury**

Wspólnie z naszymi partnerami organizujemy ekskluzywne wyjazdy informacyjne dla biur podróży.

#### 41. **Coroczne konferencje**

Organizujemy coroczne konferencje, na które seredcznie zapraszamy wszystkich partnerów Schmetterling.

#### 42. **Dni Dialogu**

Podczas Dni Dialogu masz możliwość skontaktowania się z pracownikami Schmetterling i wybranymi organizatorami, aby wymienić się pomysłami i otrzymać nowe informacje.

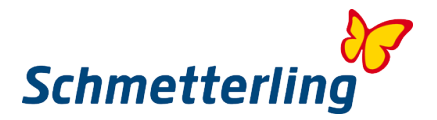

#### 43. **Roadshow**

Schmetterling podczas Roadshow spotyka się partnerami w wybranych miastach, przedstawia firmę i swoich Partnerów, i daje możliwość osobistego spotkania z pracownikami firmy.

#### 44. **Targi**

Schmetterling wystawia się na wielu międzynarodowych targach.

#### 45. **Schmetterling vor 9 - codzienny Newsletter**

Schmetterling codziennie informuje o wszystkich nowościach ze świata turystyki.

#### 46. **Schmetterling im Dialog - 3 razy w roku**

Magazyn Schmetterling wydawany 3 razy w roku w dwóch językach angielskim i niemieckim, zawiera wiele aktualnych tematów i porad z branży turystycznej.

#### 47. **Spotkania TOP Partner– dla intensywnej wymiany**

Organizujemy regularne spotkania i wydarzenia dla naszych najlepszych partnerów i specjalistów z biur podróży.

#### 48. **TOP Partner – coś wyjątkowego dla najlepszych**

Jako jedni z najlepszych partnerów, biura podróży TOP-Partner otrzymują bezpośredni kontakt z różnymi działami wsparcia Schmetterling poprzez priorytetowe numery telefonów i adresy e- mail. A ponieważ TOP Partnerzy Schmetterling mogą być z siebie dumni to otrzymują również specjalne certyfikaty i naklejki wystawowe.

#### 49. **Konkursy z atrakcyjnymi nagrodami**

Rezerwacja jest tego warta - w naszych konkursach rezerwacyjnych można wygrać wiele atrakcyjnych nagród.

#### 50. **WIN - globalna sieć współpracy**

WIN to międzynarodowa grupa specjalistów branży turystycznej, takich jak biura podróży i organizacje turystyczne, które współpracują ze sobą aby zbudować silną, rozwijającą się sieć.

#### 51. **Virtual Reality**

Aplikacja, która prezentuje wirtualne wycieczki 360° po trasach wycieczkowych, hotelach, obiektach turystycznych .

#### 52. **Prezentacja partnera**

Wykątkowa innowacja przedstawiania partnerów poprzez kanały komunikacyjne Schmetterling (biuletyn Schmetterling vor 9, forum Schmetterling i Schmetterling News).

#### 53. **Urodzinowe i rocznicowe życzenia dla biur**

## 54. **Urodzinowe i rocznicowe życzenia dla właścicieli**

55. **Rocznice współpracy**

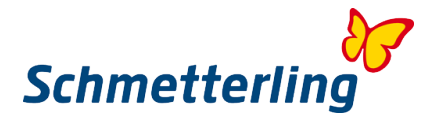